# **VERITAS NetBackup 4.5 DataCenter**™

## **Installation Guide**

**for UNIX**

**March 2002 30-000480-011**

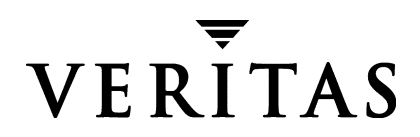

#### **Disclaimer**

The information contained in this publication is subject to change without notice. VERITAS Software Corporation makes no warranty of any kind with regard to this manual, including, but not limited to, the implied warranties of merchantability and fitness for a particular purpose. VERITAS Software Corporation shall not be liable for errors contained herein or for incidental or consequential damages in connection with the furnishing, performance, or use of this manual.

#### **Copyright**

Copyright © 2002 VERITAS Software Corporation. All rights reserved. VERITAS is a registered trademark of VERITAS Software Corporation. The VERITAS logo, VERITAS NetBackup, and VERITAS NetBackup BusinesServer are trademarks of VERITAS Software Corporation. All other trademarks or registered trademarks are the property of their respective owners.

Portions of this software are derived from the RSA Data Security, Inc. MD5 Message-Digest Algorithm. Copyright 1991-92, RSA Data Security, Inc. Created 1991. All rights reserved.

VERITAS Software Corporation 350 Ellis Street Mountain View, CA 94043 Phone 650–527–8000 Fax 650–527–8050 www.veritas.com

## **Contents**

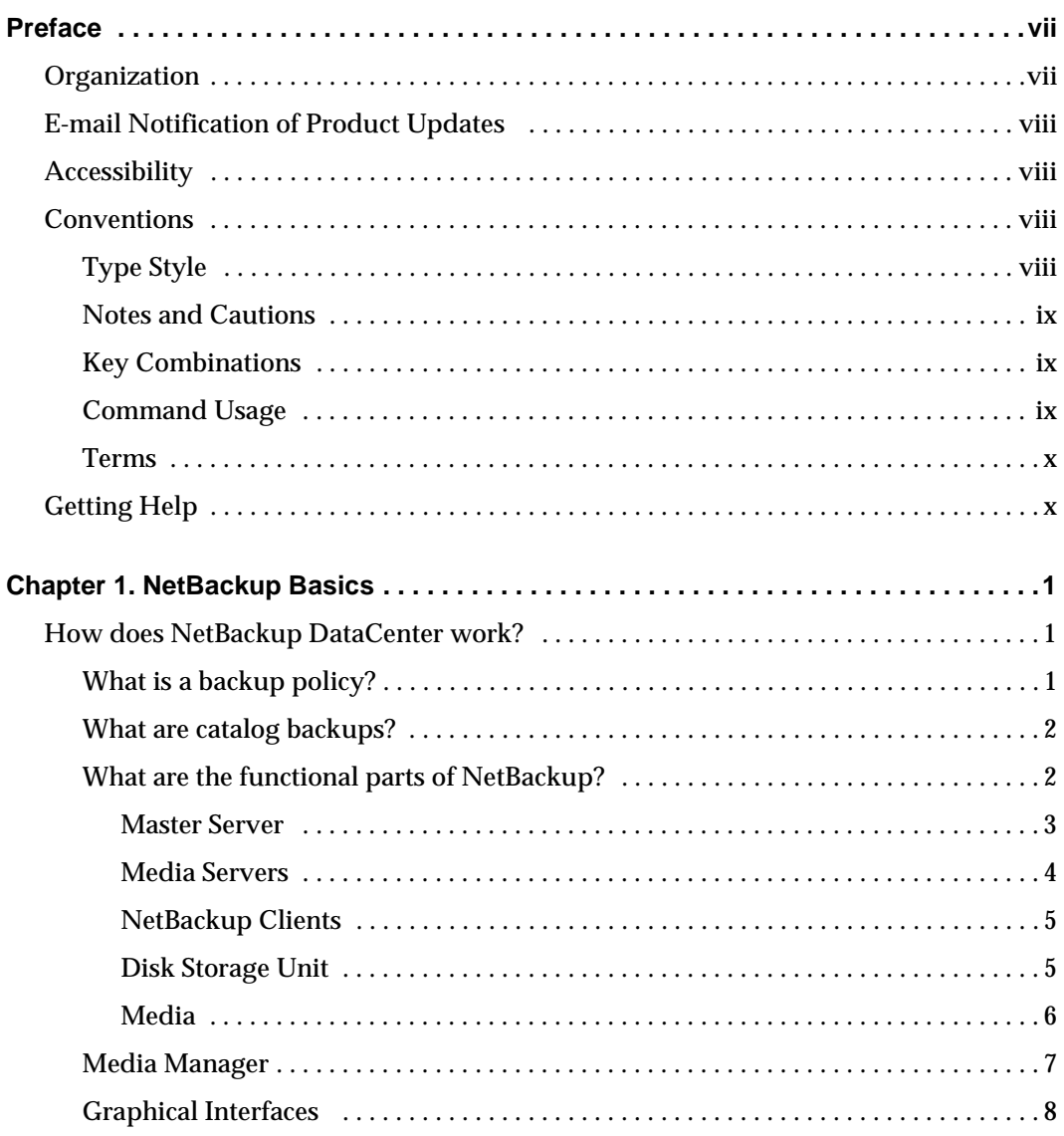

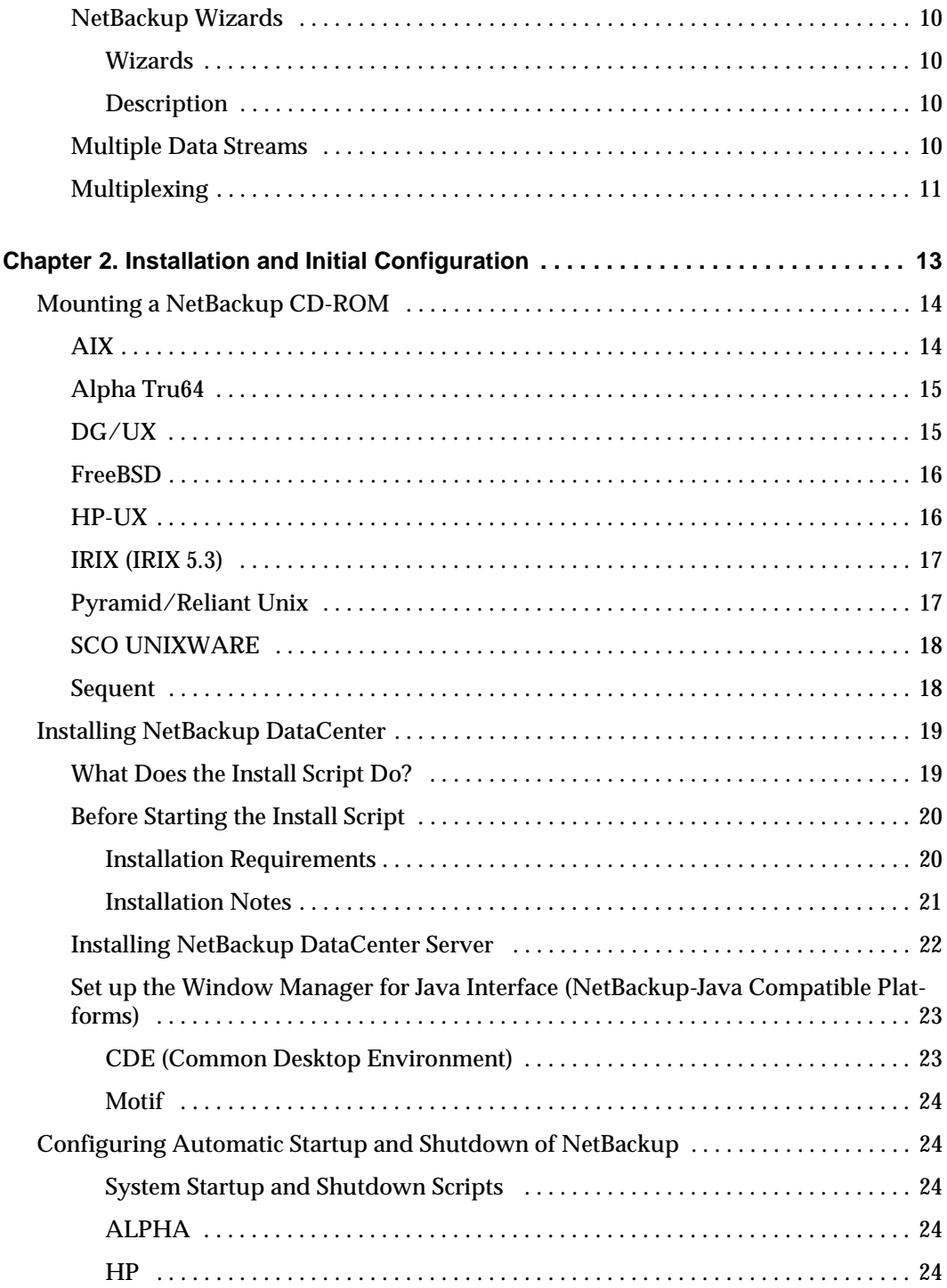

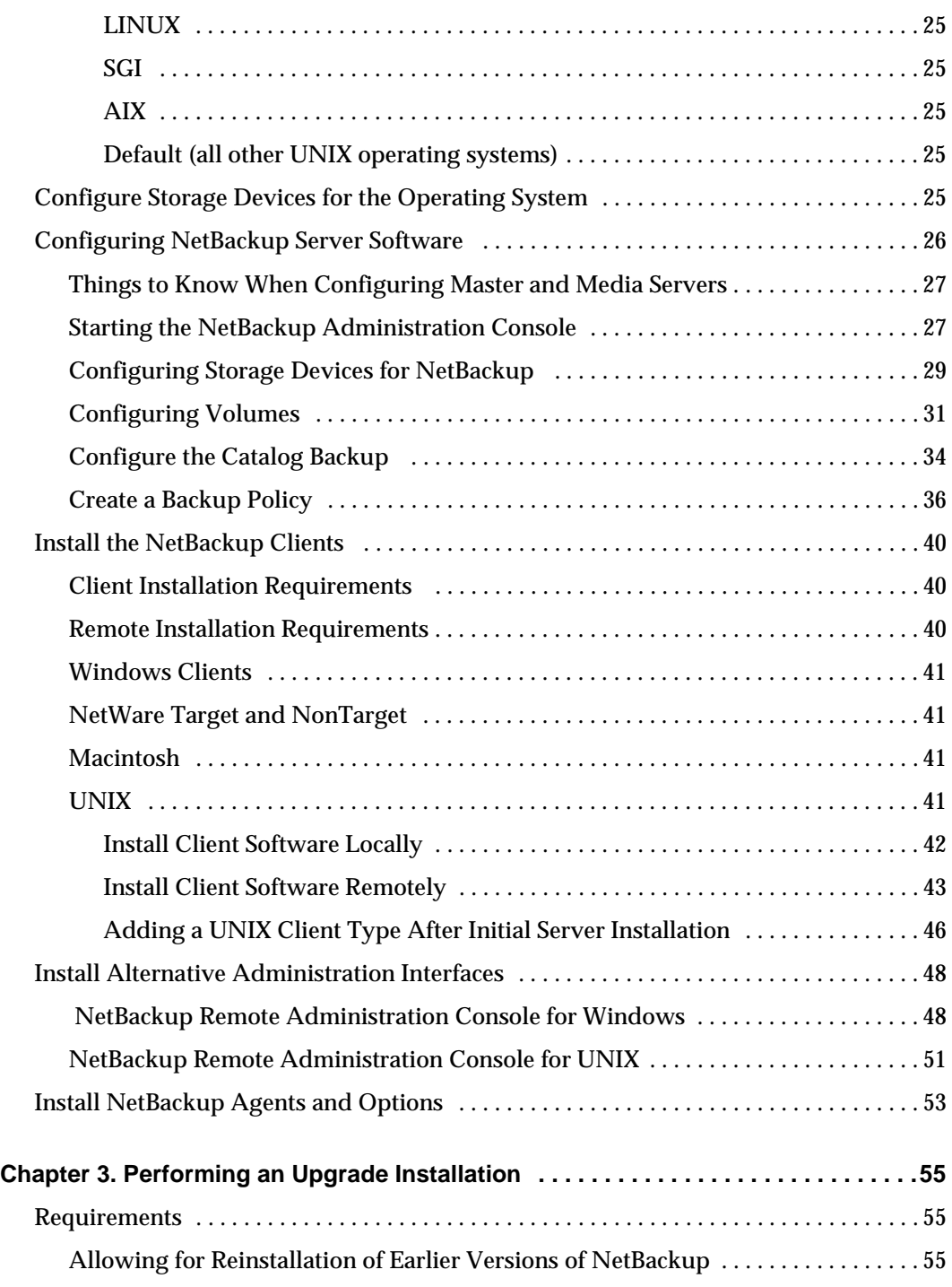

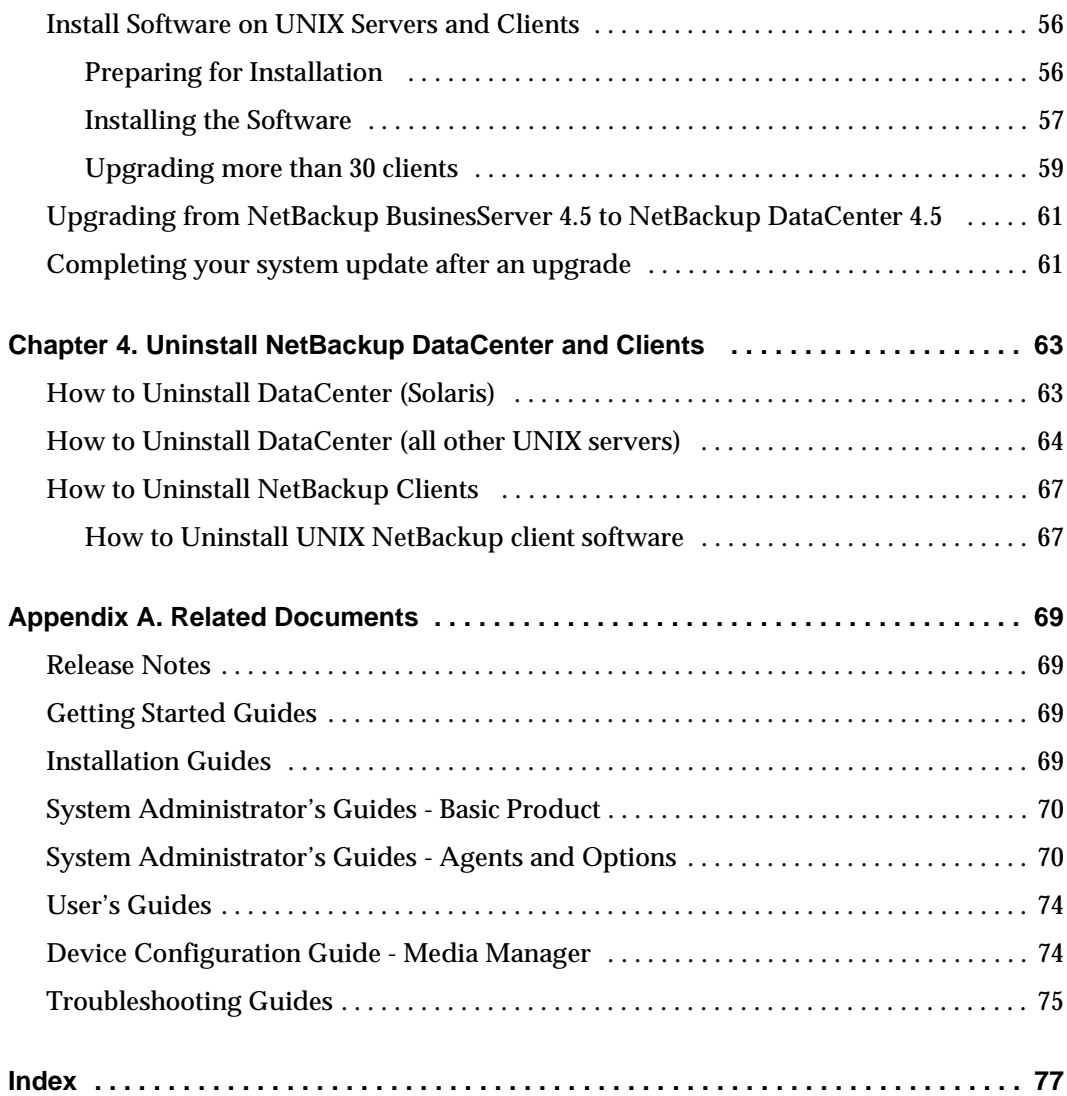

## <span id="page-6-0"></span>**Preface**

The purpose of this guide is to help NetBackup system administrators install NetBackup™ DataCenter. The NetBackup system administrator is responsible for maintaining backups and disaster recovery plans using NetBackup.

This guide assumes:

- A basic understanding of UNIX system administration.
- ◆ Experience with the system on which NetBackup DataCenter is to be installed.
- ◆ Your SCSI devices are properly attached and configured for the operating system.

**Caution** If a device is not properly configured for the operating system, backups made to that device may be difficult to restore or fail.

#### <span id="page-6-1"></span>**Organization**

- ◆ [Chapter 2](#page-24-1), ["Installation and Initial Configuration,"](#page-24-2) contains detailed instructions on using the installation scripts created for Solaris and all non-Solaris platforms.
- ◆ [Chapter 3](#page-66-3), ["Performing an Upgrade Installation," c](#page-66-4)ontains instructions on upgrading NetBackup.
- ◆ [Chapter 4](#page-74-2), ["Uninstall NetBackup DataCenter and Clients,"](#page-74-3) explains how to uninstall the NetBackup software.
- ◆ [Appendix A,](#page-80-4) ["Related Documents,"](#page-80-5) describes the manuals pertaining to NetBackup.

### <span id="page-7-0"></span>**E-mail Notification of Product Updates**

To receive NetBackup product news and updates, you can sign up for E-mail notification as follows:

- **1.** Go to http://www.support.veritas.com/
- **2.** Click the **Email Notification** link on the main page or in the left column on the page. The *Email Notification Services* page appears.
- **3.** Enter your e-mail address and click the **Next** button. The system will search for your account/profile. If you are a new user, you can create a new profile at this time.
- **4.** Enter the information requested and select your product's name from the available product list.

### <span id="page-7-1"></span>**Accessibility**

NetBackup contains features that make the user interface easier to use by people who are vision impaired and by people who have limited dexterity. Accessibility features include:

- Support for assistive technologies such as screen readers and voice input (Windows servers only)
- Support for keyboard (mouse-less) navigation using accelerator keys and mnemonic keys

For more information, see the NetBackup system administrator's guide.

### <span id="page-7-2"></span>**Conventions**

The following explains typographical and other conventions used in this guide.

#### <span id="page-7-3"></span>**Type Style**

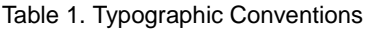

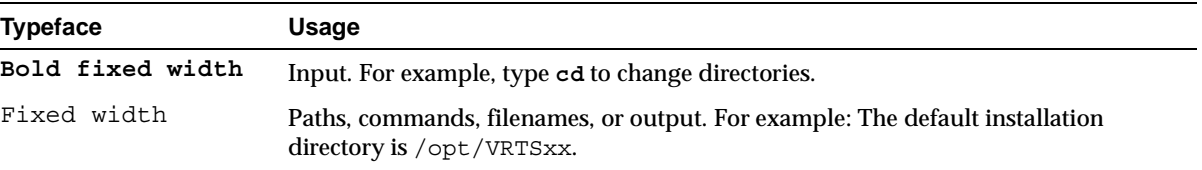

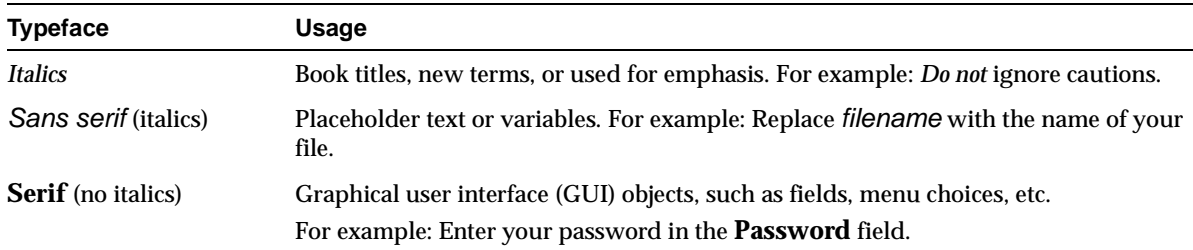

Table 1. Typographic Conventions (continued)

#### <span id="page-8-0"></span>**Notes and Cautions**

**Note** This is a Note. Notes are used to call attention to information that makes using the product easier or helps in avoiding problems.

**Caution** This is a Caution. Cautions are used to warn about situations that could cause data loss.

#### <span id="page-8-1"></span>**Key Combinations**

Some keyboard command sequences use two or more keys at the same time. For example, holding down the **Ctrl** key while pressing another key. Keyboard command sequences are indicated by connecting the keys with a plus sign. For example:

Press Ctrl+t

#### <span id="page-8-2"></span>**Command Usage**

The following conventions are frequently used in the synopsis of command usage.

brackets [ ]

The enclosed command line component is optional.

Vertical bar or pipe (|)

Separates optional arguments from which the user can choose. For example, when a command has the following format:

command *arg1*|*arg2*

the user can use either the *arg1* or *arg2* variable.

#### <span id="page-9-0"></span>**Terms**

The terms listed in the table below are used in the VERITAS NetBackup documentation to increase readability while maintaining technical accuracy.

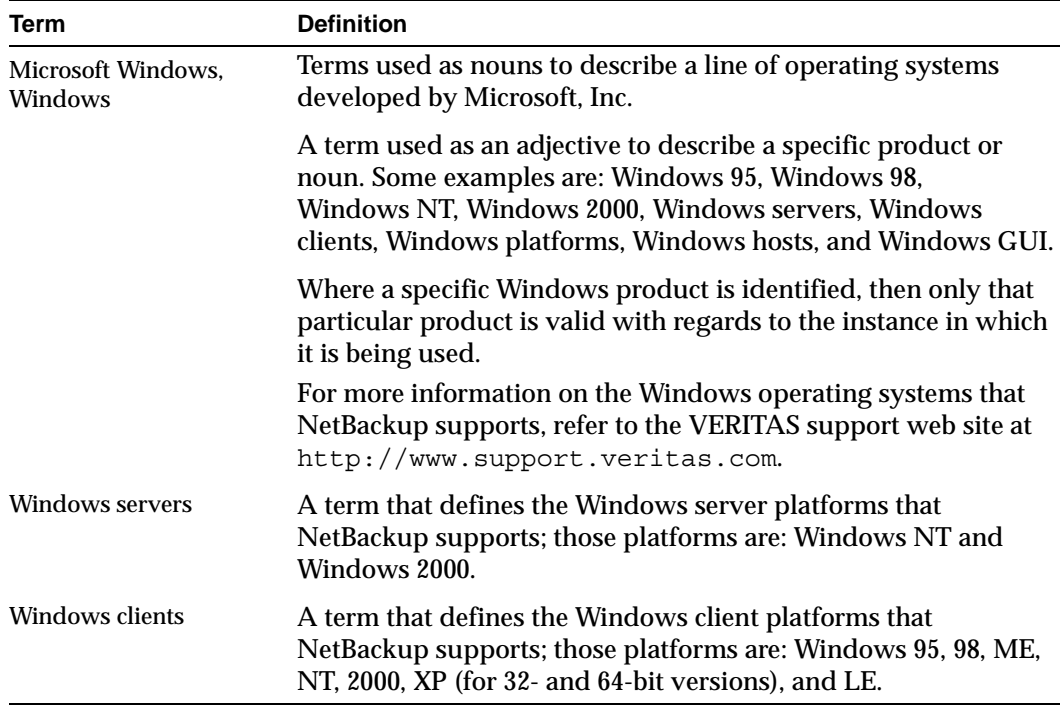

### <span id="page-9-1"></span>**Getting Help**

For updated information about this product, including system requirements, supported platforms, supported peripherals, and a list of current patches available from Technical Support, visit our web site:

http://www.support.veritas.com/

VERITAS Customer Support has an extensive technical support structure that enables you to contact technical support teams that are trained to answer questions to specific products. You can contact Customer Support by sending an e-mail to support@veritas.com, or by finding a product-specific phone number from the VERITAS support web site. The following steps describe how to locate the proper phone number.

**1.** Open http://www.support.veritas.com/ in your web browser.

**2.** Click **Contact Support**. The *Contacting Support Product List* page appears.

**3.** Select a product line and then a product from the lists that appear. The page will refresh with a list of technical support phone numbers that are specific to the product you just selected.

 $\overline{\phantom{0}}$ 

 $\overline{\phantom{0}}$ 

### <span id="page-12-0"></span>**NetBackup Basics 1**

This chapter is designed to provide you with a basic understanding of the features and functions of your product. Included are definitions of a few key NetBackup terms to assist you in this process.

Installing NetBackup DataCenter software on the server and NetBackup client software on each of your remote computers provides an easy-to-use, reliable solution for backing up and restoring data.

### <span id="page-12-1"></span>**How does NetBackup DataCenter work?**

NetBackup DataCenter has three primary functions, it:

- ◆ Enables users to create backup policies to back up your data
- ◆ Saves backup catalogs and stores the data until you need to retrieve it
- ◆ Retrieves the data you have stored while providing a robust recovery tool should a disaster occur.

#### <span id="page-12-2"></span>**What is a backup policy?**

A backup policy allows you to configure how and when backups are to be performed for your group of clients, all having similar backup requirements. Your backup policy will be configured when you determine:

- ◆ Which computers to back up
- ◆ Which files and folders to back up
- ◆ How often and when the backup takes place
- ◆ How long the backup will be retained
- ◆ Where the backups are stored
- ◆ Other attributes for customizing the backup

### <span id="page-13-0"></span>**What are catalog backups?**

NetBackup keeps vital information about your (regular) backups in a set of files called a catalog. Catalogs can be in two formats, ASCII and binary, and contain information about configuration, status, errors, and the files and folders that have been backed up. The catalog also keeps track of the location of the backed-up data.

NetBackup provides an enhanced catalog format designed to improve the scalability and performance of catalog access in NetBackup. This binary catalog format feature will improve catalog performance for browsing and searching the on disk catalogs, and in some cases reduce the catalog file size. The new binary catalog format is written by NetBackup on all platforms except for NCR and Sequent. (For more information about the new catalog format feature, see the system administrator's guide.)

A catalog backup is a backup copy of the catalog, which is necessary for NetBackup operations. For example, if a disk failure results in the loss of your catalog files, the easiest way to recover is to restore the catalog from its backup copy. This copy allows you to restore previously backed up data and resume your regularly scheduled backups. The process of backing up a catalog is the same for either catalog format.

### <span id="page-13-1"></span>**What are the functional parts of NetBackup?**

We will now describe the parts of NetBackup. The terms and features listed here are basic to your understanding of how NetBackup DataCenter works.

The following diagram shows the basic architecture of a DataCenter configuration. where your data goes, the backup and restore operations can be visualized in a diagram on the following three pages. The following subsections describe each of the major pieces within this configuration.

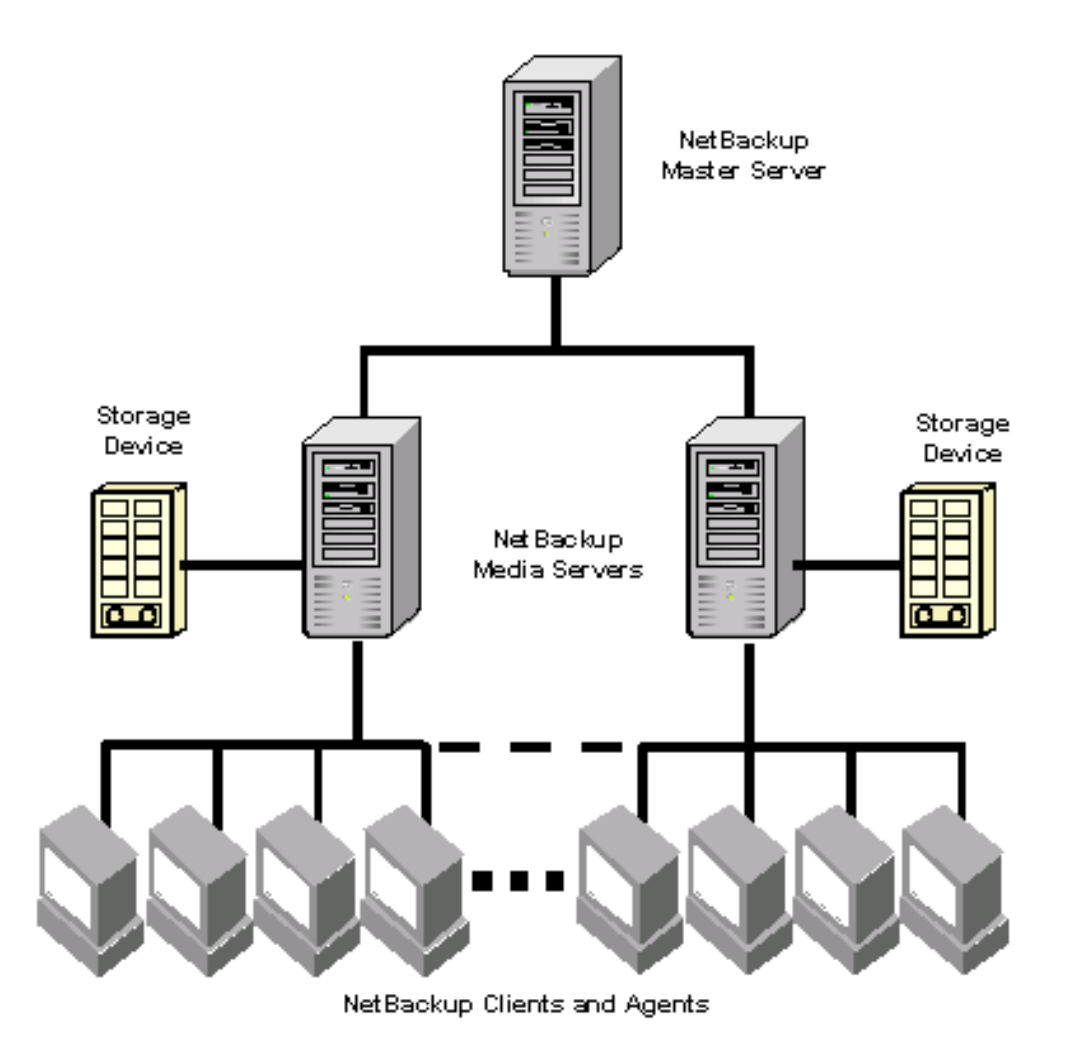

#### <span id="page-14-0"></span>**Master Server**

The Master *Server* is the computer where NetBackup DataCenter software is installed. There can be only one Master Server per backup domain. The Master Server, with NetBackup installed, is responsible for the following functions:

- Contains the back-up configurations and policies
- Runs the Scheduler that initiates the automated backups
- ◆ Maintains databases/catalogs that track the location and contents of all backups
- Communicates with Media Servers to initiate backups and restore processes
- Provides both a command line interface and a graphical user interface, which allow you to:
	- **-** Configure the backup operations.
	- **-** Schedule automatic, unattended backups (regular backups). For example, to prevent interference with normal daytime operations, you can schedule your automatic backups to occur only at night.
	- **-** Perform manual backups of any client.
	- **-** Allow client users to perform their own backups and restores.
	- **-** Control where backups are stored.
	- **-** Control how long backup data is retained.
	- **-** Restore data to any client.
	- **-** Run reports to verify, manage, and troubleshoot backups and restores. These reports show status or highlight problems with NetBackup servers and clients.
	- **-** Monitor the status of backup and restore jobs.
	- **-** Configure and manage your tapes and storage devices.

#### <span id="page-15-0"></span>**Media Servers**

A Media Server, in a DataCenter configuration, can be standalone server that receives requests for backup and restore operations from the Master Server. There can be multiple Media Servers in a backup domain. Media Servers can:

- ◆ Communicate with the Media Manager (on the same system) to select media for backup and restore operations. Refer to ["Media Manager" on page 7](#page-18-0) for more information.
- Communicate with NetBackup Clients during a backup or restore operation
- ◆ Monitor the status of storage devices

#### <span id="page-16-0"></span>**NetBackup Clients**

*NetBackup Clients* are the remote computers that have NetBackup client software installed. There can virtually be an unlimited number of clients for each backup domain. With the proper conditions set, a client can direct a user request to the Master Server to perform a backup or restore operation. Clients can:

- Validate connection requests from the NetBackup server
- Support compression of backup stream
- Support include and exclude lists

In general, these computers can be any combination of the following:

AIX Macintosh Compaq Tru64 NCR SVR4MP-RAS DG/UX NetWare DYNIX/ptx OS/2 HP-UX HP9000 Solaris Linux UNIX

IRIX Windows 95/98/ME/NT/2000/XP (32 and 64 bit)/LE

### <span id="page-16-1"></span>**Disk Storage Unit**

A disk storage unit is a term that describes a storage device where NetBackup or Storage Migrator stores files and data. A storage unit can be a location on a disk, a set of drives in a robot, or one or more single tape drives of the same type that connect to the same host.

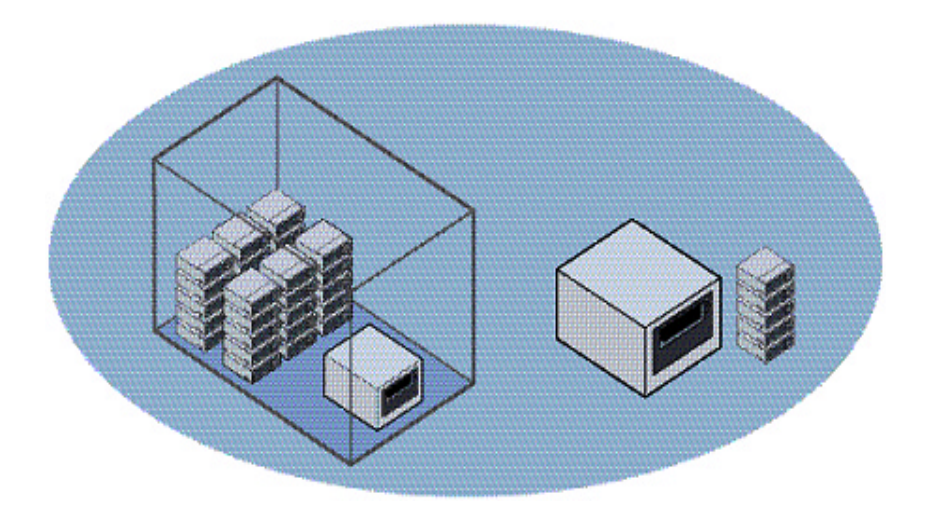

In the following diagram, the storage unit node is listed in the tree in the left window pane and the specific units will appear in the right pane.

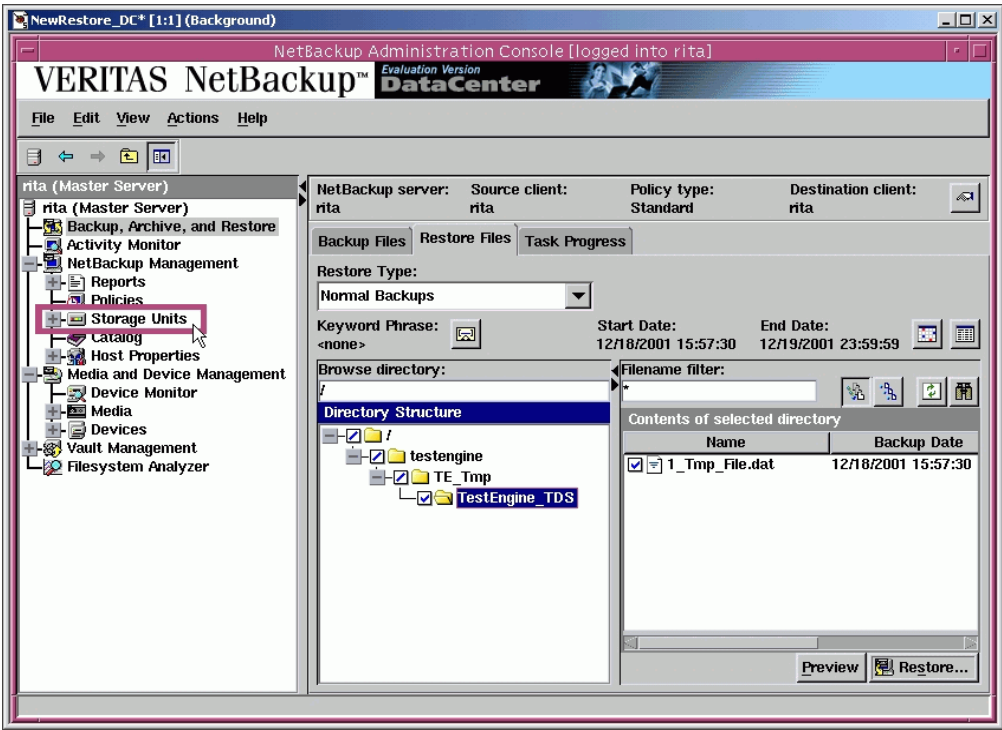

Storage units simplify administration because once they are defined the NetBackup configuration points to a storage unit rather than to the individual devices it contains. For example: if a storage unit contains two drives and one is busy, NetBackup can use the other drive without administrator intervention.

#### <span id="page-17-0"></span>**Media**

*Media* are physical magnetic tapes, magnetic disks (also called removable media), or optical disks where data can be stored. Non-removable media commonly referred to as "hard disk share" is usually a directory on a hard disk.

#### <span id="page-18-0"></span>**Media Manager**

Media Manager, which is part of NetBackup, manages the robots, tape drives, and their removable media. Media Manager primarily uses four tools:

- The Device Configuration Wizard, which guides you through device configuration in a step-by-step manner.
- ◆ The Volume Configuration Wizard, which guides you through volume configuration in a step-by-step manner.
- ◆ The Media and Device Management graphical interface, which allows you to reconfigure storage devices and volumes separately.
- ◆ The Device Monitor graphical interface, which displays any pending requests for volumes and allows you to control and manage your devices.

### <span id="page-19-0"></span>**Graphical Interfaces**

NetBackup uses the NetBackup Administration Console to configure, schedule, monitor, and manage NetBackup.

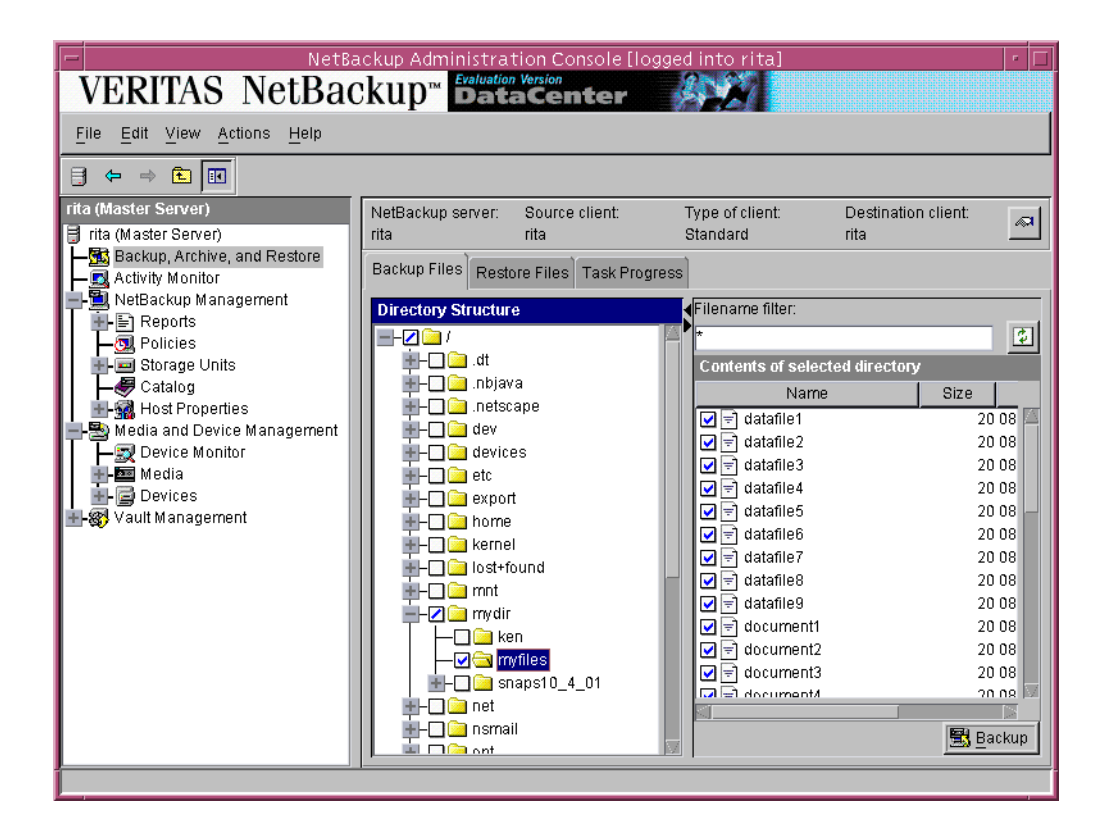

Each installed and configured client has a NetBackup Administration Console loaded. You can use this console to start backups, manage archives, and initiate restores for that particular computer.

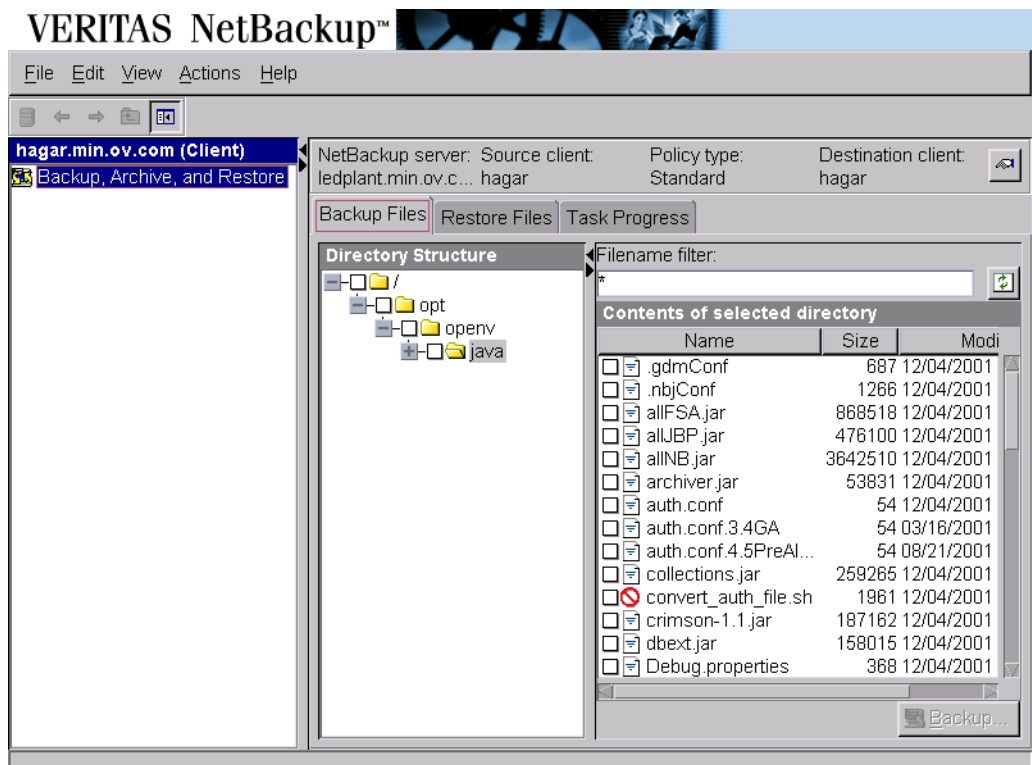

### <span id="page-21-0"></span>**NetBackup Wizards**

NetBackup DataCenter provides the following wizards to assist you with installation and configuration. Once you have completed your initial setup with the Getting Started wizard, the individual configuration wizards allow you to reconfigure devices, volumes, catalog backups, and backup policies separately as needed.

<span id="page-21-2"></span><span id="page-21-1"></span>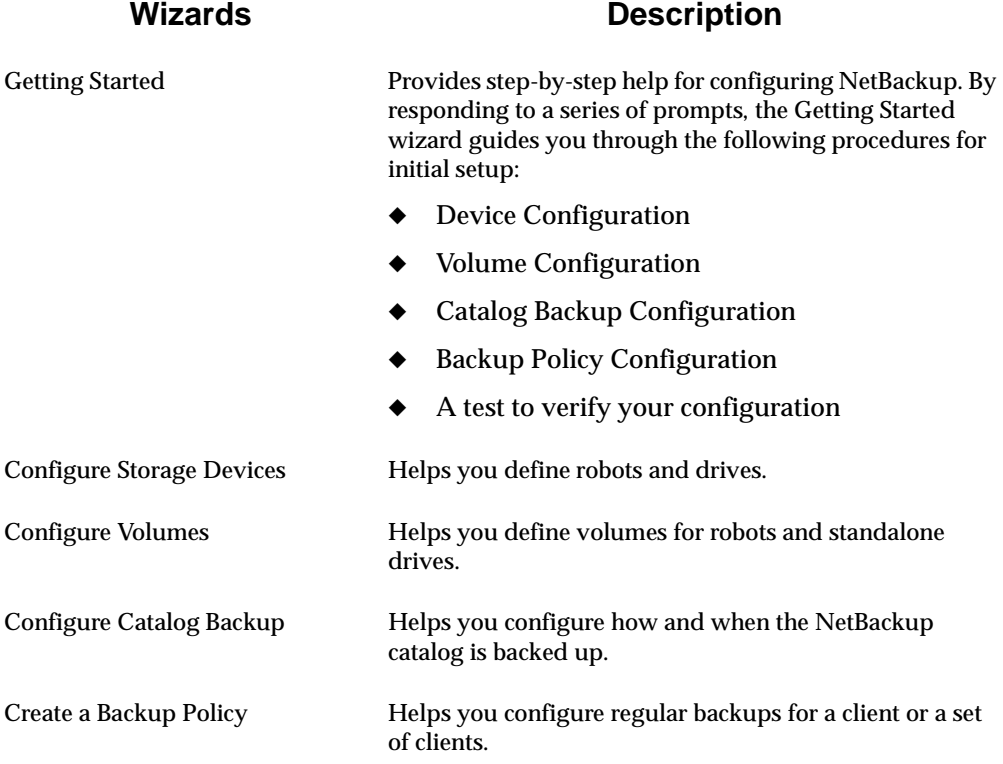

### <span id="page-21-3"></span>**Multiple Data Streams**

NetBackup DataCenter can be configured to use *multiple data streams*, which enable you to back up more than one file or directory on a client at the same time, using a single backup policy.

For example, assume you have a remote computer with NetBackup client software installed and this computer has two hard drives. If you want to perform a fast nightly backup of these drives, you can configure NetBackup DataCenter to back up both drives at the same time.

### <span id="page-22-0"></span>**Multiplexing**

*Multiplexing* allows backups from more than one client to be sent to the same storage device at the same time. Multiplexing interleaves each block of backup data onto a storage device. The figure on the left illustrates data being backed up for one client. The figure on the right illustrates how data streams from two clients are stored by multiplexing.

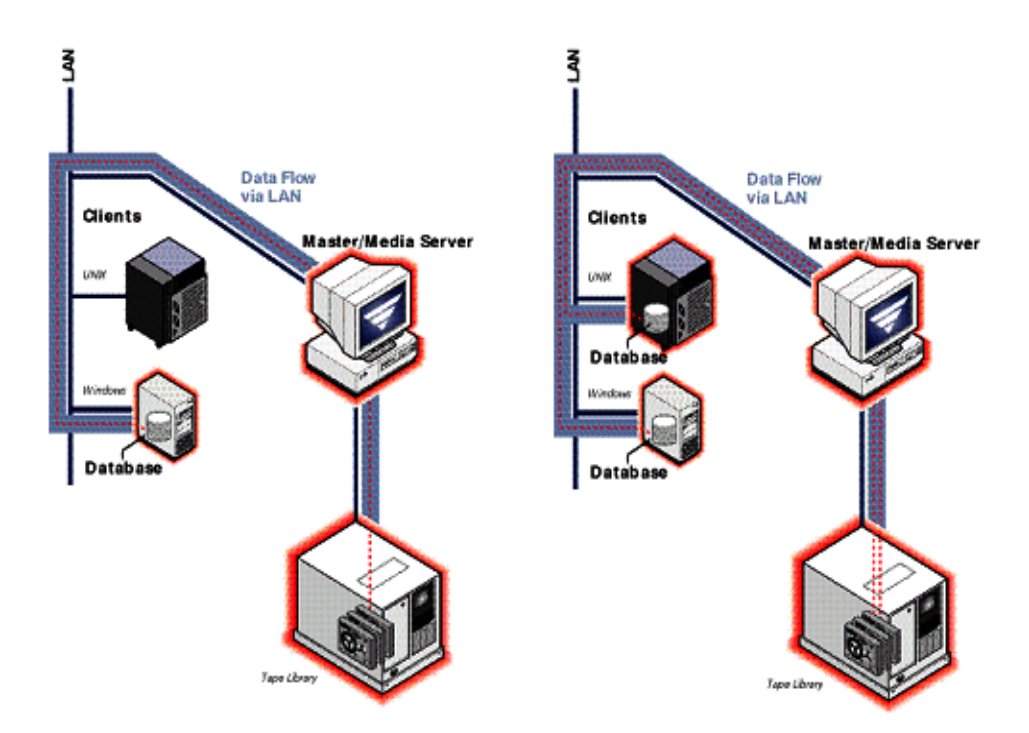

 $\overline{\mathbf{y}}$ 

## <span id="page-24-2"></span><span id="page-24-0"></span>**Installation and Initial Configuration 2**

<span id="page-24-1"></span>NetBackup includes wizards that make installing and configuring the software easy.

Installing and configuring NetBackup involves the following steps as explained in this chapter:

- ◆ [Mounting a NetBackup CD-ROM](#page-25-0)
- ◆ [Configuring Automatic Startup and Shutdown of NetBackup](#page-35-1)
- ◆ [Configure Storage Devices for the Operating System](#page-36-4)
- ◆ [Configuring NetBackup Server Software](#page-37-0)
- ◆ [Install the NetBackup Clients](#page-51-0)
- ◆ [Install Alternative Administration Interfaces](#page-59-0)
- ◆ [Install NetBackup Agents and Options](#page-64-0) (Optional)

### <span id="page-25-0"></span>**Mounting a NetBackup CD-ROM**

Proper mounting of the NetBackup CD-ROM is essential to a successful product. This section details how to mount the NetBackup CD-ROM on selected platforms. Use the directions as a guideline for mounting this CD-ROM on your system. You may need to use other flags or mounting options.

**Note** For additional support on how to mount a CD-ROM on your system, contact your hardware vendor.

Find the platform that matches your configuration, follow the provided steps to mount the CD-ROM, and then continue with the NetBackup installation procedure.

### <span id="page-25-1"></span>**AIX**

This example uses a device named *smitty*.

- **1.** Login as root
- **2.** You can use the smitty cdrfs and smitty mountfs commands to mount the CD-ROM.
	- **a.** Enter:

smitty cdrfs

Follow the instructions to set up the CD-ROM file system for mounting.

**b.** Enter:

smitty mountfs

Follow the instructions to mount the CD-ROM file system.

- **3.** You can also mount the CD-ROM manually.
	- **a.** Create the mount point (for example, mkdir / cdrom).
	- **b.** Enter:

mount -v cdrfs -r device\_path mount\_point

For example, to mount the CD-ROM manually using /cdrom as the mount point, you would enter:

```
mount -v cdrfs -r /dev/cd0 /cdrom .
```
### <span id="page-26-0"></span>**Alpha Tru64**

- **1.** Login as root.
- **2.** Create the mount point (for example, mkdir / cdrom)
- **3.** Enter:

```
mount -r device_path mount_point
```
For example, to mount a CD-ROM on a Alpha 4.0 system using /cdrom as the mount point, you would enter:

```
mount -r /dev/rz8c /cdrom
```
For an Alpha 5.x system using /cdrom as the mount point, you would enter:

```
mount -r /dev/disk/cdrom0a /cdrom
```
### <span id="page-26-1"></span>**DG/UX**

- **1.** Login as root
- **2.** Create the mount point (for example, mkdir /cdrom)
- **3.** Enter:

mount -t cdrom device\_path mount\_point

For example, to mount the CD-ROM using /cdrom as the mount point, you would enter:

mount -v cdrfs -r /dev/cd0 /cdrom

**Note** When installing a DG/UX client directly from the CD-ROM, be sure to use the CD-ROM titled "SERVER : AIX / Tru64 (Alpha)".

### <span id="page-27-0"></span>**FreeBSD**

- **1.** Login as root.
- **2.** Create the mount point (for example, mkdir / cdrom)
- **3.** Enter:

mount -r -t cd9660 device path mount point

For example, to mount the CD-ROM using /cdrom as the mount point, you would enter:

mount -r -t cd9660 /dev/acd0c /cdrom)

#### <span id="page-27-1"></span>**HP-UX**

- **1.** Login as root.
- **2.** Create the mount point (for example, mkdir / cdrom).
- **3.** Enter:

nohup pfs\_mountd &

**4.** Enter:

nohup pfsd &

**5.** Enter:

pfs\_mount -o xlat=unix device\_path mount\_point

For example, to mount the CD-ROM using /cdrom as the mount point, you would enter:

pfs\_mount -o xlat=unix /dev/rdsk/c3t2d0 /cdrom

**6.** To find the device path, you can enter ioscan -fn.

After you have successfully mounted the CD-ROM you are ready to install your NetBackup product.

#### To unmount the CD-ROM:

**1.** Enter:

pfs\_umount mount\_point

For example, to unmount the CD-ROM using /cdrom as the unmount point, you would enter:

pfs\_umount /cdrom

### <span id="page-28-0"></span>**IRIX** *(IRIX 5.3)*

- **1.** Login as root
- **2.** You can use the mediad command to auto-mount the CD-ROM.
- **3.** If mediad fails:
	- **a.** Create the mount point (for example, mkdir / cdrom)
	- **b.** Enter:

```
mount -o ro -t iso9660 device_path mount_point
```
For example, to mount the CD-ROM using /cdrom as the mount point, you would enter:

mount -o ro -t iso9660 /dev/rdsk/dks0d6vol /cdrom .

For the device path, the 's0' refers to the SCSI controller and the 'd6' refers to the device\_path of the CD-ROM drive (for example, /dev/rdsk/dks0d6vol).

**4.** To find the device path you can run a hardware inventory with the hinv command and locate the CD-ROM device\_path.

### <span id="page-28-1"></span>**Pyramid/Reliant Unix**

- **1.** Login as root
- **2.** Create the mount point (for example, mkdir / cdrom)
- **3.** Enter:

```
mount -F hs -o ro device_path mount_point
```
For example, to mount the CD-ROM using /cdrom as the mount point, you would enter,:

mount -F hs -o ro /dev/cdrom0 /cdrom.

### <span id="page-29-0"></span>**SCO UNIXWARE**

- **1.** Login as root
- **2.** Create the mount point (for example, mkdir /cdrom)
- **3.** Enter:

```
mount -r -f cd9660 device_path mount_point
```
For example, to mount the CD-ROM using /cdrom as the mount point, you would enter:

mount -r -f cd9660 -o ro /dev/cdrom/c1b0t0l0 /cdrom

### <span id="page-29-1"></span>**Sequent**

- **1.** Login as root
- **2.** Create the mount point (for example, mkdir /cdrom)
- **3.** Enter:

```
mount -F cdfs -o ro device_path mount_point
```
For example, to mount the CD-ROM using /cdrom as the mount point, you would enter:

```
mount -t cdrom /dev/dsk/cd0 /cdrom
```
**Note** When installing a Sequent client directly from the CD-ROM, be sure to use the CD-ROM titled "SERVER : AIX / Tru64 (Alpha)".

#### <span id="page-30-0"></span>**Installing NetBackup DataCenter**

Before running the NetBackup DataCenter installation script, first review "What Does the Install Script Do?" and "Before Starting the Install Script" below.

```
Note If you are performing an upgrade, refer to "Performing an Upgrade Installation" on 
      page 55.
```
**Caution** Before installing your NetBackup product, make sure you have the most current operating system patches and updates applied to your system. If you are not certain of your OS level, contact your OS vendor and request the latest patches and upgrades.

#### <span id="page-30-1"></span>**What Does the Install Script Do?**

In addition to installing the NetBackup DataCenter on the server, the install script does the following:

- ◆ Places the name of the DataCenter host in the /usr/openv/netbackup/bp.conf file on the server.
- ◆ Adds entries to the /etc/services file for NetBackup and Media Manager services (for example, robotic daemons). The /etc/services file contains UNIX system information. The script shows the default port numbers and asks if you want to change them.
- ◆ Checks to see if your server is running Network Information System (NIS). NIS is the UNIX directory service utility. If it is running, you are instructed to add entries to your NIS services map.
- Adds entries to the following server file and directory to facilitate networking:
	- On RedHat Linux 6.2: /etc/inetd.conf file
	- On RedHat Linux 7.x: /etc/xinetd.d directory

Entries are added for bpcd, vnetd, vopied, and bpjava-msvc. Then, the script sends inetd (or xinetd) a SIGNAL, causing it to read the updated file.

**Note** Before you install or use NetBackup on a Linux (RedHat/SuSE) client, verify that the inetd (or xinetd) service is started on that machine. This will insure proper communication between the NBU master and the Linux (RedHat/SuSE) client.

 $\blacklozenge$  Adds automatic startup and shutdown scripts to the /etc/rc and init.d directories appropriate for the platform type, if they do not pre-exist.

#### <span id="page-31-0"></span>**Before Starting the Install Script**

Review this section before starting the installation.

#### <span id="page-31-1"></span>**Installation Requirements**

- VERITAS recommends that you remove any other vendor backup software currently configured on your system before installing this product. Other vendor backup software can negatively effect how NetBackup installs and functions.
- Make certain that you have a server of a supported hardware type running a supported version of its operating system (with applicable patches), adequate disk space, and supported peripherals. For details on these requirements, refer to the *NetBackup Release Notes*.
- For reasonable performance of the NetBackup-Java interfaces, VERITAS recommends 512 MB of RAM, of which 256 MB are available to the interface program (jnbSA or jbpSA).
- The NetBackup CD-ROM.
- The root password for the server and appropriate license keys.
- About 20 minutes to install the server software. Additional time is required to configure the product for your environment.
- For some peripherals and platforms, kernel reconfiguration is required. For more details, see the *NetBackup DataCenter Media Manager System Administrator's Guide for UNIX*.
- ◆ Adequate disk space to install the software (see the *NetBackup Release Notes* for binary sizes).
- ◆ NetBackup requires server networking on the RedHat Linux platform.
- All NetBackup servers must recognize and be recognized by their client systems. In some environments, this means that each must be defined in the other's /etc/hosts file. Other environments may use the Network Information Service (NIS) or Domain Name Service (DNS).
- Identify the devices you plan to use in your NetBackup configuration. See "Robot" Type Support By Platform" in the *NetBackup Release Notes* for a list of the robot types supported.

#### <span id="page-32-0"></span>**Installation Notes**

- If you are not adding any NetBackup media servers, ignore all references to them.
- On the NetBackup server, the install location contains the software and the NetBackup catalog and can become quite large.

If space is an issue, consider installing NetBackup on an alternate file system. The installation allows you to select an alternate install location, and creates the appropriate link to /usr/openv.

- ◆ Because the product uses file locking, VERITAS recommends that you not install NetBackup in an NFS mounted directory. File locking in NFS mounted file systems can be unreliable.
- ◆ For Hewlett Packard servers, install NetBackup on a file system that supports long file names.
- ◆ An additional note for Red Hat Linux 7.0 users:

The Red Hat conversion script /usr/sbin/inetdconvert does not format the /etc/xinetd.d files for bpcd, vnetd, bpjava-msvc and vopied correctly. The conversion script inetdconvert provided by Red Hat, adds a server\_args line with the service name for the NetBackup services bpcd, vnetd, bpjava-msvc and vopied.

To correct this, edit the files bpcd, vnetd, bpjava-msvc and vopied in  $/etc/xi$  cto  $. d$  and take out the service name as an argument.

For example, the file for bpjava-msvc contains the following line:

server args = bpjava-msvc -transient

Instead, it should be:

server args = -transient

The server args line in the files bpcd, vnetd, and vopied can be removed since no arguments are passed to these services.

#### <span id="page-33-0"></span>**Installing NetBackup DataCenter Server**

- **Note** When installing a NetBackup server, master or media, you must enter a NetBackup DataCenter-base product license key. On the master server, you must also enter license keys for any additional NetBackup software product options or agents used on the server or its clients.
- **1.** Check your order to make sure that you have license keys for all the NetBackup servers, clients, options, and agents that you ordered.

For more information on administering NetBackup licenses see the *NetBackup DataCenter System Administrator's Guide for UNIX.*

**Note** When making and saving any license key updates (including adding and deleting license keys) in the NetBackup Java Administration Console, you must restart the NetBackup Administration Console.

- **2.** Log in as the root user on the server.
- **3.** Insert the CD-ROM in the drive.
- **4.** HP systems only: Because the NetBackup CD-ROM is Rockridge formatted, it must be mounted by entering the following commands:

```
nohup pfs_mountd &
nohup pfsd &
pfs_mount -o xlat=unix /dev/dsk/device-ID /cdrom
```
Where *device\_ID* is the ID of your CD-ROM drive.

**5.** Change your working directory to the CD-ROM directory:

**cd** *cd\_rom\_directory*

Where *cd\_rom\_directory* is the path to the directory where you can access the CD-ROM. On some platforms, it may be necessary to mount the directory.

**6.** Execute the install script:

**./install**

When the menu appears, choose option 1 (NetBackup). This installs both Media Manager and NetBackup software on the server.

- **7.** Follow the prompts in the installation scripts.
- **Note** The installation script enables you to load the client software for each of the UNIX client types that NetBackup supports onto the server. You can then "push" this client software from the server to your UNIX clients. (Make sure you load the software for all the UNIX client types you intend to back up onto the server. Otherwise, you will not be able to add these client types to the NetBackup policy configuration.) The correct NetBackup client software is automatically installed on the master server. Do not install additional client software on any media servers.
- **8.** On HP systems only: to unmount the CD-ROM, do the following:
	- ◆ Execute the pfs\_umount command
	- Use the kill command to kill the following processes:

```
pfs_mountd
pfsd
pfs_mountd.rpc
pfsd.rpc
```
#### <span id="page-34-0"></span>**Set up the Window Manager for Java Interface (NetBackup-Java Compatible Platforms)**

Always set your window manager so windows become active only when you click inside the windows. Do not enable auto focus, which is when windows become active if you just move the mouse pointer over them. The NetBackup-Java interfaces do not run properly with auto focus enabled. The following are general instructions for correctly setting up the focus.

#### <span id="page-34-1"></span>**CDE (Common Desktop Environment)**

The following explains how to set up a CDE (Common Desktop Environment) window manager, which is the preferred window manager for NetBackup-Java applications.

**1.** On the front panel in the CDE window, click the Style Manager control icon.

The Style Manager toolbar appears.

**2.** On the Style Manager toolbar, click the Window control icon.

The Style Manager - Window dialog box appears.

**3.** In the Style Manager-Window dialog box, click the Click In Window To Make Active button.

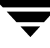

- **4.** Click OK.
- **5.** Click OK when asked to Restart the Workspace Manager.

#### <span id="page-35-0"></span>**Motif**

When using the Motif window manager, set the  $\texttt{Mwm*keyboardFocusPolicy X}$ resource as follows:

```
Mwm*keyboardFocusPolicy:explicit
```
### <span id="page-35-1"></span>**Configuring Automatic Startup and Shutdown of NetBackup**

#### <span id="page-35-2"></span>**System Startup and Shutdown Scripts**

You can use system startup scripts to start the Media Manager and NetBackup daemons when the system boots and shutdown scripts to terminate them at system shutdown.

**Note** For servers upgrading to a new release of NetBackup, it is recommended that any existing S77[7]netbackup,K77[7]netbackup startup/shutdown scripts be removed from the init.d and rc.d directories before installing NetBackup Master Server/Media Server.

If the startup and shutdown scripts do not exist in the init.d and rc.d directories appropriate for a particular platform, the installation process will copy the startup/shutdown script (located in

/usr/openv/netbackup/bin/goodies/netbackup) to the init.d directory and create links to it from the appropriate rc directory.

If the startup scripts already exist in the appropriate place, they will not be overwritten.

The installation process will install the links to the startup/shutdown scripts on the various platforms as follows:

#### <span id="page-35-3"></span>**ALPHA**

```
/sbin/rc3.d/S77netbackup ->/sbin/init.d/netbackup
/sbin/rc0.d/K77netbackup ->/sbin/init.d/netbackup
```
#### <span id="page-35-4"></span>**HP**

```
/sbin/rc2.d/S777netbackup ->/sbin/init.d/netbackup
/sbin/rc0.d/K777netbackup ->/sbin/init.d/netbackup
```
#### **LINUX**

/etc/rc.d/rc2.d/S77netbackup ->/etc/rc.d/init.d/netbackup /etc/rc.d/rc3.d/S77netbackup ->/etc/rc.d/init.d/netbackup /etc/rc.d/rc5.d/S77netbackup ->/etc/rc.d/init.d/netbackup /etc/rc.d/rc6.d/K77netbackup ->/etc/rc.d/init.d/netbackup /etc/rc.d/rc0.d/K77netbackup ->/etc/rc.d/init.d/netbackup

### **SGI**

/etc/rc2.d/S91netbackup ->/etc/init.d/netbackup /etc/rc0.d/K91netbackup ->/etc/init.d/netbackup

#### **AIX**

/etc/rc.veritas.aix

**Default** (all other UNIX operating systems) /etc/rc2.d/S77netbackup ->/etc/init.d/netbackup /etc/rc0.d/K77netbackup ->/etc/init.d/netbackup

## **Configure Storage Devices for the Operating System**

Reliable use of NetBackup depends on the configuration of your storage devices. To ensure reliable backups and restores, you must configure devices for your operating system according to the instructions provided by the device and operating system vendors. This should be completed *before* you configure NetBackup itself.

**Note** To connect a device to the operating system (OS), you should read the chapter appropriate for your OS in the *NetBackup Media Manager Device Configuration Guide*. The Device Configuration Guide is available on your installation CD in Acrobat format.

**Caution** An improperly configured device may lead to loss of data during a restore.

- **1.** Consult your storage device's operating manual or front panel to learn how to set the SCSI ID (target), and then set it to an available SCSI ID.
- **2.** Physically attach your device to a compatible host bus adapter where that SCSI ID is available. "Compatible" means that both the device and host bus adapter are of the same type (such as single-ended, high voltage differential, low voltage differential, or fibre channel).

## **Configuring NetBackup Server Software**

Once the server software and storage devices have been installed, use the Getting Started wizard on the NetBackup Administration Console to configure your product. (Refer to the *NetBackup DataCenter System Administrator Guide for UNIX* for more detailed information on configuring NetBackup.)

You can configure your server at another time by starting the NetBackup Administration Console and selecting the **Getting Started** link.

**Note** Before configuring NetBackup, you must have the storage devices attached to the server and perform all configuration steps specified by the device and operating system vendor (including installation of any required device drivers).

The NetBackup Administration Console contains a group of NetBackup configuration wizards in the right window pane that enable you to do the following:

- Configure NetBackup for the first time using the Getting Started wizards
- Configure Storage Devices for NetBackup
- Configure Volumes
- Configure the Catalog Backup
- Create a Backup Policy

**Note** If you are configuring NetBackup for the first time, we recommend that you click on the **Getting Started** icon and using this set of wizards to guide you through the process. If you have already configured NetBackup and you wish to make a change to particular area, you can click on the any of the remaining options.

## **Things to Know When Configuring Master and Media Servers**

The process of configuring a master or media server is very similar, and the versatility of NetBackup enables you to install either server first. However, VERITAS recommends that you install and configure the master server before you install and configure a media server. You can then configure the media server information (such as storage devices and volumes) on the master to ensure the master server will properly administer the media server. The following list contains some help tips when configuring a media server.

- The NetBackup Administration Console appears after you install the media server. The name of the master server will appear as the Host server name in the left window pane of the NetBackup Administration Console if the master server was installed before the media server.
- ◆ The name of the media server will appear as the Host server name in the left window pane of the NetBackup Administration Console if any of the following conditions exist:
	- The master server has not been installed.
	- The media server does not have permissions set on the master server.
	- A network problem exists blocking the media server from communicating with the master server.

**Caution** If any of these situations exist, you will still be presented with the opportunity to run three of the configuration wizards (Storage Device, Volumes, and Configure a Shared Drive). Do not run these wizards. If you run these wizards, the information that you enter will not be recognized by the master server. VERITAS recommends that you correct the problem (such as installing the master server, correcting the permission settings, or solving the network problem) and run the configuration wizards from the master server.

## **Starting the NetBackup Administration Console**

- **1.** Start the NetBackup Administration Console interface.
	- **a.** Log on to the NetBackup server as **root**

If you need to run the user interface on a computer other than the NetBackup server, log on to that computer as root for a UNIX computer, or as the Windows administrator for a Windows computer.

**b.** Execute the following command:

/usr/openv/netbackup/bin/jnbSA &

The login box appears.

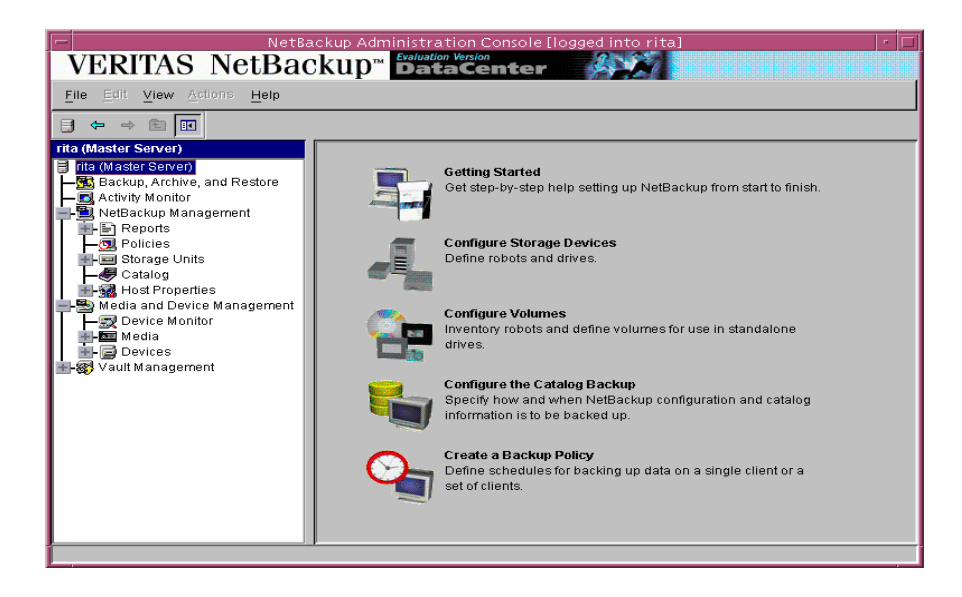

- **c.** Enter the password for root.
- **d.** Click Login. The Login dialog closes and the NetBackup Administration Console appears.
- **2.** To begin configuring your product, click on the **Getting Started** icon in the main window of the *NetBackup Administration Console*. The *Getting Started - Welcome to NetBackup* window appears.
- **3.** Click the **Next** button. The *Configure Storage Device* window appears, and prompts you to begin the Configure Storage Device wizard.

## **Configuring Storage Devices for NetBackup**

Before you can run any backups, you must define your storage devices for NetBackup. The following wizard will step you through this process.

- **Note** It is assumed that you have correctly configured your storage devices for your UNIX machine. NetBackup cannot function reliably unless devices are correctly installed and configured.
- **1.** From the *Configure Storage Device* window, click **Next** to start the Device Configuration wizard. The *Welcome to the Device Configuration Wizard* window appears. This wizard will step you through the process of:
	- Specifying device hosts
	- Scanning those hosts for back-up devices
	- ◆ Verifying the devices that were automatically detected

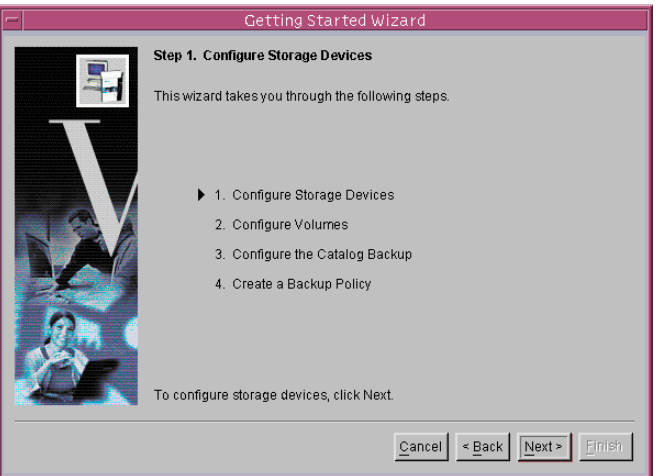

- Verifying and correcting the drive configuration
- ◆ Updating the drive configuration
- Configuring storage units
- **2.** Click **Next**. The *Device Hosts* window appears.
- **3.** The From the *Device Hosts* window, click the **Add...** button to specify the hosts on which to auto-discover and configure devices.
- **4.** Click **Next** to start the device detection. The *Scanning Hosts* window appears and displays all devices that were discovered for a specific host.
- **5.** Click **Next** to view the detected devices. The *Backup Devices* window appears.
- **6.** From the *Backup Devices* window, confirm the list of devices displayed in this window. If the list is complete and accurate, click the **Next** button. If a known backup device does not appear in this list, do the following:
	- **a.** Click the Cancel button and close out of this wizard.
	- **b.** Verify that the backup device is physically attached to the host.
	- **c.** Verify all installation procedures specified by the device and operating system vendor have been performed successfully.
	- **d.** Return to the NetBackup Administration Console and click the **Configure Storage Devices** link. Perform Steps 1 through 6 again.
	- **e.** Click **Next**. The *Drag and Drop Configuration* window appears.
- **7.** Verify that all drives are in their proper location. If you need to move a drive, simply select the drive and drag it to the location.
- **8.** Click **Next**. NetBackup begins updating the device configurations and the *Updating Device Configuration* window appears. This update may take a few minutes to complete.
- **9.** Click **Next** after the device configuration update completes. The *Configure Storage Units* window appears. Use this window to define storage units. If your system does not have a tape device, you can store data on a disk by defining disk storage units.

When entering a path for a storage unit, the following rules apply:

- $\blacklozenge$  Use the correct path separators (/ and \).
- ◆ Use a colon (:) to specify a drive separation on Windows platforms.
- ◆ Use the following characters only:
	- ◆ Alphabetic characters (ASCII A-X, a-z)
	- ◆ Numeric characters (0-9)
	- $\blacklozenge$  Miscellaneous characters: Plus  $(+)$ , minus  $(-)$ , underscore  $(-)$ , or period  $(.)$
- **10.** Click **Next**. The *Finished* window appears.
- **11.** Click **Finish**. The *Getting Started- Volume Configuration* window appears.

## **Configuring Volumes**

After you have configured your storage devices, the Getting Started wizard leads you into the Volume Configuration wizard. In this step, you initiate an inventory process of each configured robot. NetBackup automatically updates the volume database if it finds new robotic media during the inventory. You will also define new volumes for use in standalone drives. For more detailed information about volumes or configuring volumes for standalone drives, refer the to *Media Manager System Administrator's Guide.*

**1.** From the *Volume Configuration* window, click **Next**. The *Welcome to the Volume Configuration* wizard appears.

**Note** If you only have disk storage capability, NetBackup will skip this wizard.

**2.** Click **Next** to start the Volume Configuration wizard. The *Getting Started - Volume Configuration* window appears.

> This wizard will step you through the process of:

- Selecting a device for volume configuration
- Performing an inventory of the robot
- Creating new volumes
- Creating new volume groups

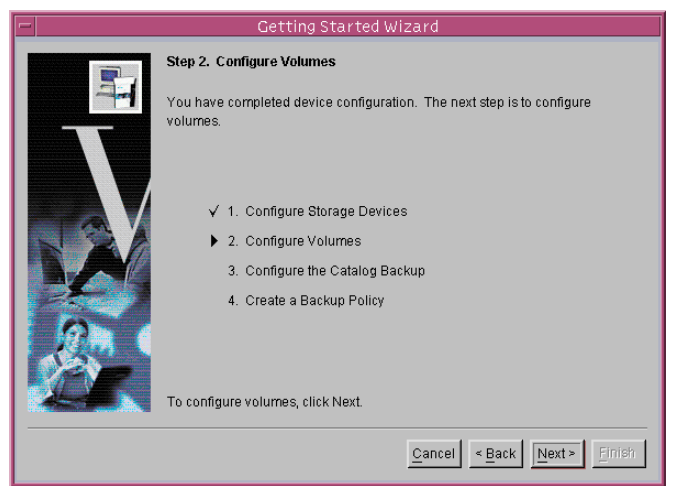

- **3.** Click **Next**. The *Select Device* window appears.
- **4.** Select a robot that you want to inventory, on the type of standalone drive for which you want to configure volumes. If you are configuring volumes for a robot proceed to Step 5. (Steps 4.a. through 4.d. describe the wizard if you select a standalone drive.)
	- **a.** If you choose a standalone drive and click **Next.** The *Standalone Media* window appears. From this window you can decide on the number of volumes for your device.
	- **b.** Select the number of volumes from the drop-down menu.
	- **c.** Click **Next**. This conclude the *Volume Configuration* wizard.

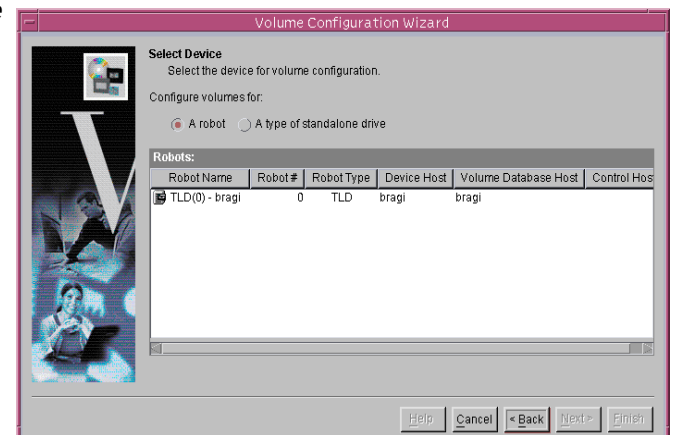

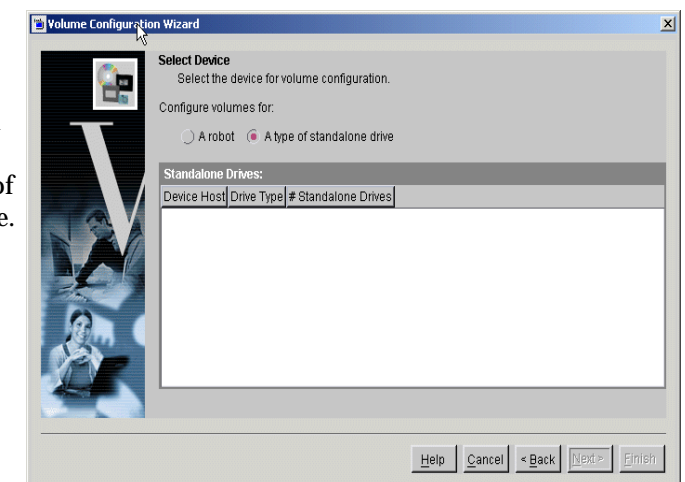

- **d.** Click **Finish**. The *Getting Started Catalog Backup Wizard* window appears.
- **5.** Click **Next**. The *Robot Inventory* window appears.

At this time, the NetBackup software is conducting an inventory of the Robot or device that you previously selected. This window enables you to view the results of this inventory once the inventory completes. You can view these results in the **Results:** field.

**6.** Click **Next**. The *Identify Cleaning Media* window appears.

> After the inventory process of your device completes, the software prompts you to identify which slots within your device contain cleaning media.

> If you have just upgraded NetBackup and have pre-existing bar-code rules, then the bar-code reader will automatically detect slots

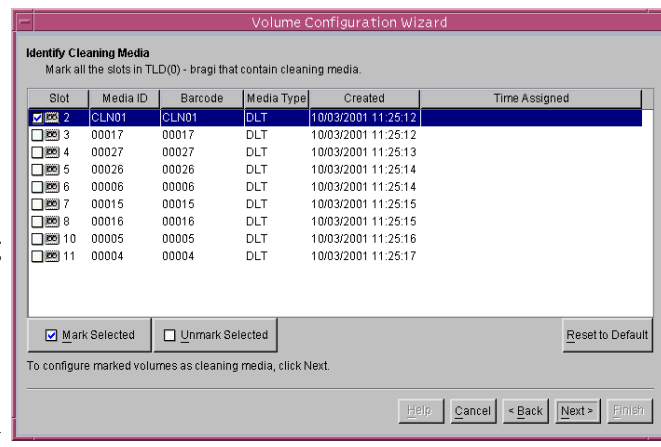

designated for cleaning media. Otherwise, if you do not designate a cleaning slot(s), then NetBackup will consider all media (including cleaning media) as typical media and try to overwrite it.

**7.** Click **Next**. If you identified one or more tapes as cleaning tapes on the *Identify Cleaning Media* window, then the *Robot Inventory (Cleaning Media)* window will appear.

This window displays the results of NetBackup after the software updates the media manager volume configuration.

**8.** Click **Next**. This concludes the Volume Configuration wizard.

**Note** This wizard does not enable you to configure cleaning tapes for standalone drives.

**9.** Click **Finish**. The *Getting Started - Catalog Backup Wizard* window appears. You are now ready to configure the catalog backups for your system.

## **Configure the Catalog Backup**

After you have configured your storage devices and volumes, the wizard leads you into configuration of the catalog backup. The NetBackup Catalog contains information about your configuration and about the files and folders that have been backed up. In case a disk fails and your catalog is lost, a backup of your catalog makes it much easier to restore your backed-up data and resume your backup schedule. Therefore, it is imperative that you configure a catalog backup before backing up any other data.

- **1.** From the *Configure the Catalog Backup* window, click **Next**. The Catalog Backup wizard begins. With this wizard you will:
	- Specify the media server that will perform the backup.
	- ◆ Specify the location of the NetBackup Catalog.
	- ◆ Specify one or two destinations for the catalog backup. A backup destination can be either removable media or a location on a hard drive.
	- Specify when a backup of the NetBackup Catalog will occur.

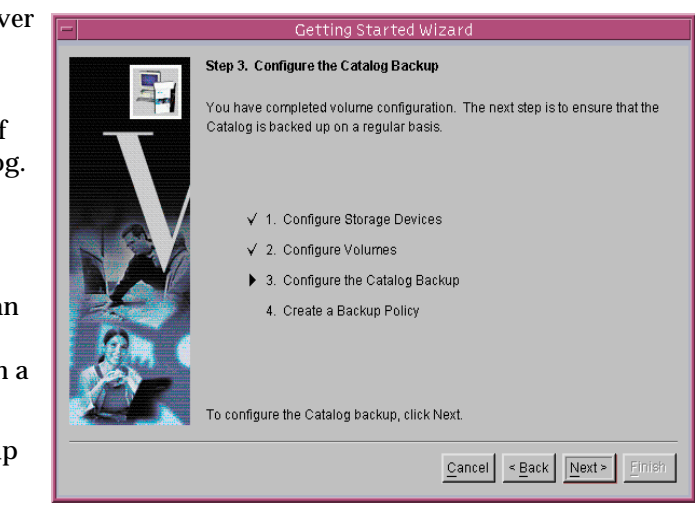

- **2.** To begin, you must first select a media server. If you want to back up the catalog to removable media, select the media server that has the drive or drives you want to use to write the backup to the media. If you want to back up the catalog to a hard drive (not recommended), specify the computer that contains the hard drive.
- **3.** Click **Next**. The *NetBackup Catalog Files* window appears.
- **4.** From the *NetBackup Catalog Files* window, verify that the master server's and each media server's catalogs are included in the list. Verify that the absolute pathnames are correct and are in the correct format. Follow the instructions on the page for specifying the entire list.

The pathnames of the catalogs on the master server are automatically added during installation and generally require no action on your part other than to ensure they are listed. However, if you have moved the location of your catalog on your master server, the new location must be specified. Pathnames to the NetBackup Catalog on

the media servers are not automatically added during installation and require that you add them to the file list. For more information on specifying the pathnames, see NetBackup DataCenter 4.5 System Administrator's Guide.

**Caution** Make sure there are no invalid paths in the list of catalog files to be backed up, especially after moving catalog files, deleting old paths, or adding new paths to the catalog backup configuration as explained in this chapter. If NetBackup cannot find or follow a path, the entire catalog backup fails.

**Caution** Do not specify a link as the final component in a UNIX path or the entire catalog backup will fail. While NetBackup follows links at other points in the path, NetBackup does not follow a link when it is the final component. If any other part of a listed path is a symbolic link, NetBackup saves the actual path during the backup.

**5.** Click **Next**. If you have configured a robot and/or a standalone drive, the *Media Type for the Destination* window appears. Specify if you want to back up the catalog to a tape (removable media) or to a hard drive.

**Note** VERITAS recommends that you back up the catalog to a tape, if possible. For details, click the **More Information…** button on the page.

- **6.** Click **Next** after you select your media type on the *Media Type for the Destination* window.
- **7.** If you have configured a robot and/or a standalone drive and if you chose to back up the catalog to a tape, the *Destination Volume* window appears. Select the volume (for example, tape) that you want to use for the backup on the *Destination Volume* window.
- **8.** If you do not have any robots or standalone drives configured, or if you selected to back up the catalog to a hard drive on the Media Type for the Destination page, the Pathname for the Destination window appears. Enter the directory that you want NetBackup to use to save catalog backups in the text field on the page.

**9.** Click **Next**. The *Alternating Destinations* window appears. This window enables you to specify if you want to use an alternate location for the Catalog backup. If you do not want to use an alternate destination, unselect the checkbox (if selected). If you want to use an alternate destination, select the checkbox. Repeat steps 2 through 5.

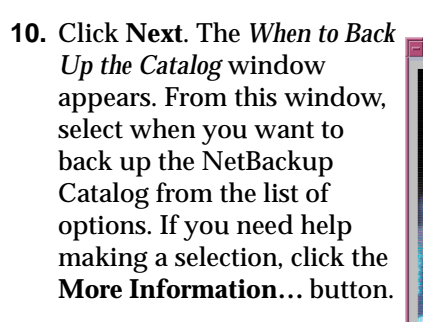

- **11.** Click **Next**.
- **12.** Click **Finish**. This completes the NetBackup Catalog

configuration wizard and the *Policy Configuration* window appears.

## **Create a Backup Policy**

After you have configured your catalog backup, the wizard leads you into configuration of backup policies. In this step, you define a backup policy for a group of one or more clients. This means specifying when the backups will take place, the files you want to back up, the clients you want to back up, and other general attributes that define how the backup is performed.

**1.** From the *Policy Configuration* window, click **Next**.

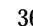

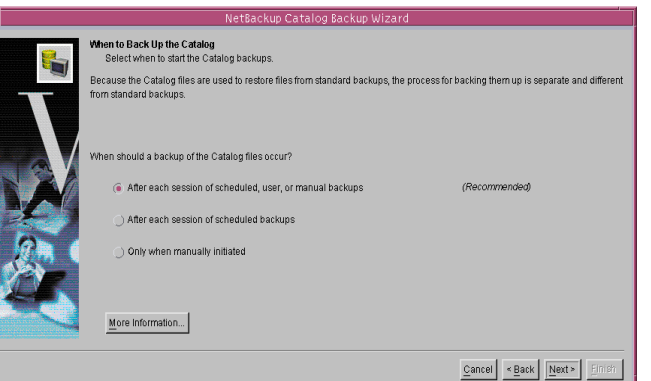

 $\boxed{\underline{\text{C}ancel}} \times \underline{\underline{\text{Back}}} \left[ \begin{array}{c|c} \underline{\text{Next}} \end{array} \right] \left[ \underline{\text{Fin}} \right]$ 

ckup Catalog Backup Wizar

You have chosen to back up the Catalog to a disk. NetBackup will create the directory if it does not exist

#### Warning: For data protection, this directory should reside on a different physical disk than the location of the Catalog. Make a note of the pathname. You must manually keep track of the location of the Catalog backups

Pathname for the Alternate Destination Snecify the directory

CatalogBackups

Specify the pathname where the Catalog backups are to be saved

**2.** Click **Next** to start the Backup Policy Configuration wizard. The *Policy Name and Type* window appears.

> This wizard will step you through the process of specifying:

- Policy names and types
- **Clients**
- Files and folders to back up
- **Backup rotations**
- Starting times of backups

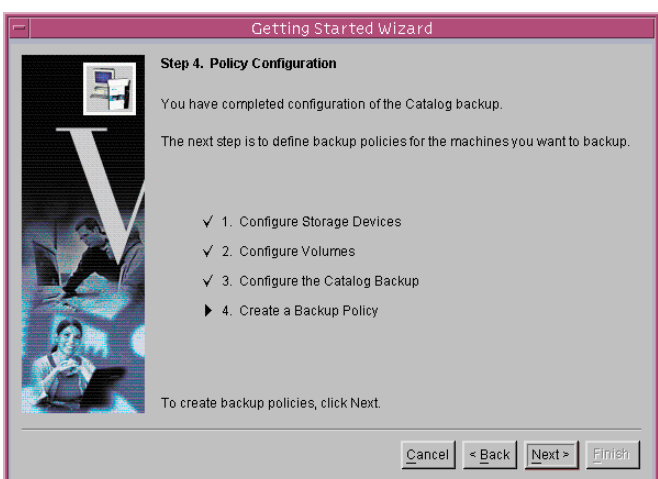

- **3.** From the *Policy Name and Type* window:
	- **a.** Enter a name in the Policy Name field.
	- **b.** Select a Policy type from the Policy Type drop-down box.
	- **c.** Click **Next**. The *Client List* window appears.
- **4.** Add, Change, or Delete clients to this policy. NetBackup will back up all clients added to this list. To add a client, perform the following:
	- **a.** Click **Add**. An *Add Client* dialog appears.
	- **b.** Enter the computer name in the text field.
	- **c.** Select the hardware type and the appropriate operating system for the

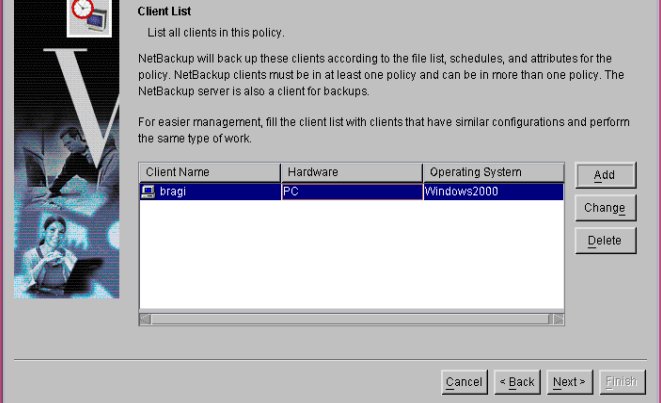

Backup Policy Configuration Wizard

computer you are about to add from the drop-down menu.

**d.** Click the **Add** button to add more clients to the list or click the **OK** button to add the current computer to the list and close the dialog.

**Note** You can change or delete computers from the Client List by selecting a computer and clicking the **Change** or **Delete** button.

- **e.** Click **Next**. The *Files* window appears.
- **5.** From the *Files* window, you will identify which files and folders you want to back up. You can elect to back up all local drives by clicking the **Back up all local drives** check box. You can also administer the list of folders and files from this window by inserting new entries in the list, making changes, or deleting entries from the list.

Files

files to back up. I Back un all local drives Pathname or Directive

- **a.** Enter the pathname or directive that you want to back up in the text field.
- **b.** Click **Add**.
- **c.** Repeat Step a to continue to add path names and directives.
- **d.** Click **Next**. The *Backup Type* window appears.

**6.** Select the type of backup that you want this policy to perform.

- ◆ Full Backup. Backs up all files specified in the file list.
- ◆ Incremental Backup. Backs up all changed files specified in the file list.
	- ◆ Differential backup
	- ◆ Cumulative backup
- ◆ User Backup. Enables the user to initiate a backup on their own.
- **7.** Click **Next**. The *Rotation* window appears.
- **8.** Select how often you want this backup policy to run for a full or incremental backup. In addition, you can select the retention period for the backups.
- **9.** Click **Next**. The *Start Window* interface appears.

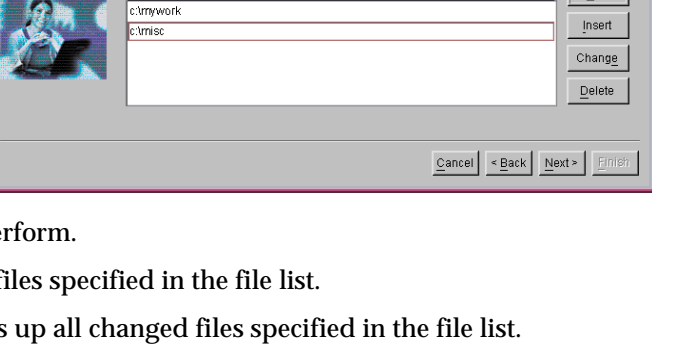

Backup Policy Configuration Wizard

The file list identifies the files and directories to be backed up by scheduled backups for the clients in this policy. NetBackup uses the same file list for all clients in the policy, but all the files and

This file list is ignored by user directed backups because in those instances the user selects the

Add

Specify the files or directories to back up.

folders do not have to exist on all clients.

- **10.** The Start Window enables you to specify the window in which backups can start. From this window you can:
	- ◆ Select a range of hours (*Off hours, Working hours, All day*) to enable a backup to start.
- **11.** Click **Next**. This completes the creation and configuration of a policy. To make changes to this policy

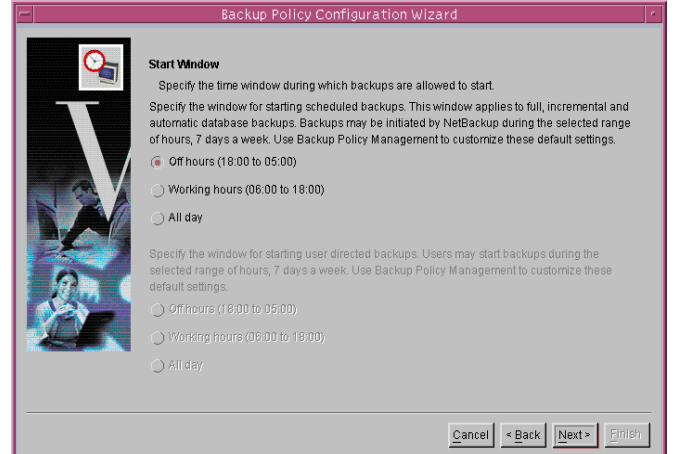

or create another policy, open the NetBackup Administration Console and click the **Create a Backup Policy** link.

**12.** Click **Finish**. This concludes the configuration of *NetBackup 4.5 DataCenter*.

## **Install the NetBackup Clients**

## **Client Installation Requirements**

To install NetBackup client software on a PC workstation, the workstation must meet the following configuration requirements.

#### **Microsoft Windows Clients**

- Microsoft Windows (95, 98, ME, NT, 2000, XP (32 and 64 bit), and LE)
	- ◆ Windows NT 4.0 (service pack 6A) or Windows 2000 (service pack 2) installed.
	- ◆ Windows 95 users must have the Windows Socket 2 Update for Windows 95. This download can be found at:

www.microsoft.com/windows95/downloads/contents

- ◆ An Intel Pentium processor
- ◆ Internet Explorer 5.5 or greater
- ◆ Any TCP/IP transport that is Windows Sockets Compliant. (Use of the TCP/IP transport that comes with the server or operating system is recommended.)
- ◆ A network adapter supported by your TCP/IP transport.

## **Remote Installation Requirements**

To perform remote installations, there are several additional requirements:

- ◆ The source PC must have Windows NT or Windows 2000 installed
- The destination PC must have Windows NT or Windows 2000 installed.
- ◆ The person performing the remote installation must have administrator privileges on all the client PCs.

The following subsections are quick-start instructions for installing NetBackup client software. For more detailed information on installing and configuring software on PC clients, see the *NetBackup Installation Guide - PC Clients* book.

### **Windows Clients**

**Note** Open Transaction Manager (OTM) is a separately-priced option for BusinesServer. If the client server is a NetBackup BusinesServer, you must have license keys for this feature registered on the server to enable this feature.

Execute PC  $CInt\in32\Set{Setup.exe} from the CD-ROM.$ 

### **NetWare Target and NonTarget**

For detailed instructions on how to install Netware Target and Non Target clients, refer to the *NetBackup Installation Guide - PC Clients*.

### **Macintosh**

For Macintosh installation instructions, refer to the *NetBackup Installation Guide - PC Clients.*

**Note** You can install Macintosh clients from the NetBackup 4.5 CD-ROM.

### **UNIX**

To install a UNIX client, the software for that type of UNIX computer must first be loaded onto your UNIX server. If you did not choose to do this during the installation of your UNIX server, do so now by following the instructions provided in "Adding a UNIX Client Type After Initial Server Installation."

UNIX clients can be installed in two different ways: either locally at the client computer, or remotely, from your UNIX NetBackup server.

◆ Locally: You must install the client software locally if remote installation is not possible. Remote installation is not possible if your NetBackup server is a Windows NT or Windows 2000 computer or if there is a firewall that prevents remote installation.

**Note** Open Transaction Manager (OTM) is a separately-priced option for NetBackup BusinesServer. If the client's server is a NetBackup BusinesServer, you must have a license key registered on the server to enable this feature.

- Remotely: You can "push" the client software from your UNIX NetBackup server to your UNIX client computers.
- **Note** If you are running NetBackup on a Windows NT or Windows 2000 computer, or if there is a firewall that prevents remote installation, UNIX clients *must* be installed locally.
	- If your server is not NetBackup-Java capable, you must install the client software locally to install NetBackup Java Console on NetBackup-Java capable clients. NetBackup Java is only installed and distributed to NetBackup Java-capable clients from a NetBackup Java-capable master server.

To initiate a backup or a restore from the UNIX client computer, the following graphical interfaces are available on the UNIX client:

- ◆ For NetBackup-Java compatible clients: the NetBackup Java interface (jbpsA). Refer to the *NetBackup 4.5 Release Notes* for a list of NetBackup-Java capable hosts.
- ◆ For clients that are not NetBackup-Java compatible (except the Mac OS X Server): the xbp interface. Refer to the *NetBackup 4.5 Release Notes* for a list of clients with xbp installed on them. In addition, for instructions on the use of xbp, see the *NetBackup DataCenter Sytem Administrator's Guide For UNIX.*

**Note** MacOS X Server is available through the bp interface or from a Solaris, HP/UX NetBackup, or Linux client console via jbpSA.

#### **Install Client Software Locally**

**1.** Insert the NetBackup CD-ROM into the drive on the client computer.

HP systems only: Because the NetBackup CD-ROM is Rockridge formatted, it must be mounted by entering the following commands:

```
nohup pfs_mountd &
nohup pfsd &
pfs_mount -o xlat=unix /dev/dsk/device-ID /cdrom
```
Where *device\_ID* is the ID of your CD-ROM drive.

**2.** Change your working directory to the CD-ROM directory:

#### **cd** *cd\_rom\_directory*

Where *cd\_rom\_directory* is the path to the directory where you can access the CD-ROM. On some platforms, it may be necessary to mount the directory.

**3.** Start the install program.

**./install**

**4.** Choose option 2, **NetBackup Client Software**.

**Note** The choices provided for OS level represent the OS Level on which the binaries were compiled. Often the binaries will function perfectly on newer versions of the operating system. For example, Solaris 2.6 binaries also are used on Solaris 7 and Solaris 8 levels of the operating system. So, if you wish to install on a Solaris 8 system, choose the Solaris 2.6 binaries.

- **5.** Follow the prompts to complete the installation.
- **6.** On HP systems only—to unmount the CD-ROM:
	- ◆ Execute the pfs\_umount command
	- ◆ Use the kill command to kill the following processes:

```
pfs_mountd
pfsd
pfs_mountd.rpc
pfsd.rpc
```
#### **Install Client Software Remotely**

The following sections describe how to "push" the client software from your UNIX NetBackup server to your UNIX NetBackup clients. You can push the client software to either a trusting client or a secure client.

#### **Installing NetBackup Software on Trusting UNIX Clients**

A *trusting* UNIX client is one that has an entry for the server in its /.rhosts file. The /.rhosts entries enable software installation, but are not necessary for correct operation of NetBackup software.

**Note** Add the trusting clients to a backup policy, if this has not already been done.

**1.** Start the NetBackup Administration Console.

In the Login dialog box, type the name of the NetBackup server that has the policy configuration with the clients.

You can install the client software only from the NetBackup server that you specify in the Login dialog box when starting the interface. The clients must be defined in a policy on this NetBackup server.

- **2.** In the NetBackup Administration Console window, click on the **NetBackup Management** icon to show the available options.
- **3.** Click the **Policies** icon in the left window pane. The **All Policies** window pane populates with a list of available policies.
- **4.** Select the master server in the **All Policies** window pane.

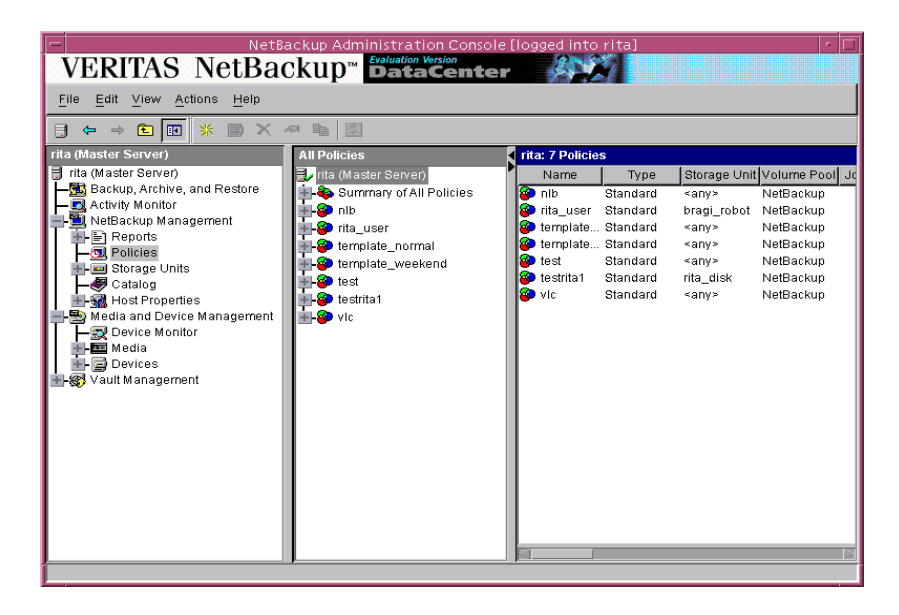

**5.** Select **Install UNIX Client Software** from the **Actions** menu.

The *Install UNIX Client Software* dialog window appears.

**6.** In the **Don't install these clients** window, select the clients you want to install and click the **Add >>** button.

> The clients are moved to the **Install these clients** window.

**7.** Click the **Install Client Software** button to start the installation.

> Client software installation can take a minute or more

Only UNIX clients can be installed. Don't install these clients: nstall these clients: Clent Name | Operating System Client Name | Operating System EL nut Solar is 2.6 WindowsN WindowsN1  $\Rightarrow$  $\overline{=}$  raisin SolarisZ  $\langle\!\langle\!\langle$ Install Client Software Progress:  $\mathop{\mathbb C}\nolimits$ lcse He p

per client. NetBackup writes messages in the **Progress** box as the installation proceeds. If the installation fails on a client, NetBackup notifies you but keeps the client in the policy. You cannot stop the installation once it has started.

During installation, NetBackup does the following:

- Copies the client software from the /usr/openv/netbackup/client directory on the server to the /usr/openv/netbackup directory on the client.
- Adds the required entries to the client's /etc/services and inetd.conf files.

The only way to install client software to a different location on the client is to create the directory where you want the software to reside and then create /usr/openv/netbackup as a link to that directory prior to installing software.

**8.** When the install is complete, click **Close**.

#### **Installing NetBackup Software on Secure UNIX Clients**

As defined here, a *secure* UNIX client is one that does not have an entry for the NetBackup server in its /.rhosts file.

**Note** Add the secure clients to a backup policy, if this has not already been done.

**1.** Move software from the server to temporary space in the  $/\text{tmp}$  directory on the client by executing the install client files script from the NetBackup server. To execute this script, you must have a login ID and password that you can use to access the clients through ftp.

To move software to only one client at a time, execute:

```
/usr/openv/netbackup/bin/install_client_files ftp client user
```
To move software to all clients at once, execute:

/usr/openv/netbackup/bin/install\_client\_files ftp ALL *user*

Where the options are defined as follows:

- ◆ *client* is the hostname of the client.
- ◆ *user* is the login id required by ftp on the client.
- ◆ ALL specifies that you want to install all clients which are configured in any backup policy on the server.

The install client files script prompts you for a password for each client if you do not have a .netrc file set up.

**2.** After the install client files script is done, the root user on each of the clients must execute the client config script to complete the installation:

sh /tmp/bp/bin/client\_config

The client config script installs the binaries and updates the /etc/services and inetd.conf files on the client.

#### **Adding a UNIX Client Type After Initial Server Installation**

If you add a new UNIX client type to your backup environment, or forgot to select a UNIX client platform during your NetBackup installation, you must first load the NetBackup client software onto the NetBackup server as described below.

#### ▼ **To add a UNIX client type after initial server installation**

**1.** Insert the NetBackup CD-ROM into the drive on the server.

HP systems only: Because the NetBackup CD-ROM is Rockridge formatted, it must be mounted by entering the following commands:

```
nohup pfs_mountd &
nohup pfsd &
pfs_mount -o xlat=unix /dev/dsk/device-ID /cdrom
```
Where *device ID* is the ID of your CD-ROM drive.

**2.** Change your working directory to the CD-ROM directory:

**cd cd\_rom\_directory**

Where *cd\_rom\_directory* is the path to the directory where you can access the CD-ROM. On some platforms, it may be necessary to mount the directory.

- **3.** Use the install program to load the client software onto the NetBackup server. **./install**
- **4.** Choose option 2, NetBackup Client Software.
- **5.** Follow the prompts, selecting the additional client platforms you want.
- **6.** Follow the prompts to complete the installation.
- **7.** On HP systems only—to unmount the CD-ROM:
	- ◆ Execute the pfs\_umount command
	- ◆ Use the kill command to kill the following processes:

```
pfs_mountd
pfsd
pfs_mountd.rpc
pfsd.rpc
```
**8.** You must now install the NetBackup client software on these additional client computers, as described earlier in this chapter, see *Install Client Software Remotely*.

## **Install Alternative Administration Interfaces**

You can install a NetBackup user interface on a different computer. (This will be necessary if your server computer has no graphics display capabilities.)

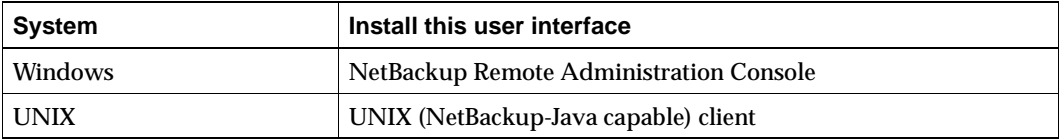

## **NetBackup Remote Administration Console for Windows**

You can skip this section if you do not want to remotely administer a NetBackup server from a Windows NetBackup client.

The NetBackup Remote Administration Console for Windows servers is a version of NetBackup for Windows that can be used to remotely administer one or more UNIX or Windows NetBackup servers. It provides all of the standard NetBackup Server for Windows interfaces and can be used to create backup policies (classes), manage volumes, view status, monitor tape drives, etc., on a remote NetBackup server. It cannot be used as a NetBackup master or media server itself—only for the remote administration of other 4.5 NetBackup UNIX or Windows servers.

**Note** The Windows NetBackup servers that support the NetBackup Remote Administration Console are Windows NT and Windows 2000. For information about the supported platforms for the NetBackup 4.5 release, refer to the Supported Platforms and Peripherals chapter in *NetBackup Release Notes for UNIX and Windows*.

Although the NetBackup Remote Administration Console cannot be used as a master or media server, in order for it to remotely administer a NetBackup server, it must be added to the server list on that server in the same way that other NetBackup servers are added to the server list to give them access to that server.

The NetBackup manuals and on-line help do not, in most cases, specifically refer to the NetBackup Remote Administration Console since, for all practical purposes, using the NetBackup Server for Windows interfaces on the NetBackup Remote Administration Console is identical to using them locally on the server that is being administered. Of course, the master server or device host shown in the interface will be the server name that is being administered instead of the local server name.

#### The following steps describe how to install the remote server:

- **1.** Go to the computer on which you want to install the NetBackup Remote Administration Console and insert the CD-ROM that contains the NetBackup server software.
	- ◆ On Windows systems with AutoPlay enabled for CD-ROM drives, the VERITAS NetBackup installation browser starts automatically.
	- On Windows systems that have AutoPlay disabled, run the Launch.exe program in the AutoRun directory on the CD-ROM.
- **2.** On the NetBackup Install screen, click the **Install** option beneath NetBackup Server.
- **3.** Click **Next**.
- **4.** Select **NetBackup Remote Administration Console**.
- **5.** Follow the prompts to complete the installation.

When the software is installed, a set of NetBackup documents are also installed in the following directory:

*install\_path*\Help

By default, *install* path is C:\Program Files\VERITAS.

By default, the NetBackup Remote Administration Console will automatically begin as soon as you click **Finish** in the installation program. (If you did not choose that default, go to the Windows Start menu on the NetBackup Remote Administration Console computer and select **Start > Programs > VERITAS NetBackup > NetBackup Administration > Console**.)

▼ **The following steps will add the NetBackup Remote Administration Console host to the server list of the remote DataCenter server.**

**Note** On a UNIX system, there are two procedures that you can use to add the host to the server list; you can use the NetBackup-Java GUI (if your system is NetBackup-Java Console compatible) or you can edit the bp.conf file. Step 1 describes this process using the NetBackup-Java GUI and Step 2 describes how to edit the bp.conf file.

**Note** On the *NetBackup System Names* screen, the name of the NetBackup Remote Administration Console should be in the first entry field. You must enter the name of the remote NetBackup DataCenter computer in the Master Server field.

- **1.** Use the NetBackup-Java GUI to specify and add the remote UNIX DataCenter to the server list. (If you perform this step you can proceed to step 3.)
	- **a.** In the left pane of the NetBackup-Java GUI, select **Host Properties > Master Servers**. The host server appears in the main window.
	- **b.** Right click on the name of the host server in the *Master servers* window in the right pane.
	- **c.** Select **Properties**. The *Master Server Properties* window appears.
	- **d.** In the *Master Server Properties* window, select the **Servers** icon from the tree in the left window pane.
	- **e.** In the *Servers* window, click the **New** button.
	- **f.** Type the name of the host that is to run the NetBackup Remote Administration Console.
	- **g.** Then click the **OK** button. The name of the host appears in the *Additional Servers* list.
	- **h.** Click **OK**.
- **2.** Edit the bp.conf file to add the remote UNIX DataCenter to the server list.
	- **a.** Go to the remote NetBackup UNIX server. In the /usr/openv/netbackup/bp.conf file, at the end of the SERVER = lines, add the following line:

SERVER = *name-of-Administration-Console-machine*

Where *name-of-Administration-Console-machine* is the name of the machine where the Administration Console will be installed.

- **3.** If you have an existing NetBackup Remote Administration Console installed and you want to add a remote master server, perform the following steps.
	- **a.** Go to the remote NetBackup Windows Server and start the NetBackup Remote Administration Console.

**Note** If this is a clean installation, you can add the masters that you want to administer as additional servers during the install.

- **b.** In the left pane of the NetBackup Remote Administration Console, select Host Properties | Master Server. The host server appears in the main window.
- **c.** Right click on the name of the host server in the Configuration for servers of (*host server name*).
- **d.** Select Properties (Read/Write). The Master Server Properties window appears.
- **e.** In the Master Server Properties window, click the Servers tab.
- **f.** In the Global Operations box, in the field labeled Add to all lists, type the name of the host that is to run the NetBackup Remote Administration Console. Then click the "+" button. (The name of the host appears in the Additional Servers list.)
- **g.** Click OK.

### **NetBackup Remote Administration Console for UNIX**

You can skip this section if you do not want to remotely administer a NetBackup server from a UNIX NetBackup client.

The NetBackup Remote Administration Console for UNIX can be used to remotely administer one or more UNIX or Windows NetBackup servers. It provides all of the standard NetBackup Server for Windows interfaces and can be used to create backup policies, manage volumes, view status, monitor tape drives, etc., on a remote NetBackup server. It cannot be used as a NetBackup server—only for the remote administration of other 4.5 NetBackup UNIX or Windows servers.

**Note** Remote administration of Windows servers using the NetBackup Remote Administration Console for UNIX is done via the "change server" functionality in the console. You cannot specify the Windows server host in the console login dialog to administer it directly. The UNIX server host specified in the login dialog must be in the server list of all NetBackup servers that you want to administer via the "change server" capability in the console. For more detail, refer to the *NetBackup DataCenter System Administrator's Guide for UNIX*.

To use the NetBackup Remote Administration Console to remotely administer a NetBackup server, it must be added to the server list on that server in the same way that other NetBackup servers are added to the server list to give them access to that server.

- ▼ **The following steps describe how to install a remote server:**
	- **1.** Go to the computer on which you want to install the NetBackup Remote Administration Console.
	- **2.** Insert the NetBackup CD-ROM into the drive on the client computer and following the procedure for locally installing software. Refer to "Install Client Software Locally" on page 42.
- ▼ **The following steps will add the NetBackup Remote Administration Console host to the server list of the remote DataCenter server.**
	- **Note** On a UNIX system, there are two procedures that you can use to add the host to the server list; you can use the NetBackup-Java GUI (if your system is NetBackup-Java Console compatible) or you can edit the bp.conf file. Step 1 describes this process using the NetBackup-Java GUI and Step 2 describes how to edit the bp.conf file.
	- **1.** Use the NetBackup-Java GUI to specify and add the remote UNIX DataCenter to the server list. (If you perform this step you can proceed to step 3.)
		- **a.** In the left pane of the NetBackup-Java GUI, select **Host Properties > Master Servers**. The host server appears in the main window.
		- **b.** Right click on the name of the host server in the *Master servers* window in the right pane.
		- **c.** Select **Properties**. The *Master Server Properties* window appears.
		- **d.** In the *Master Server Properties* window, select the **Servers** icon from the tree in the left window pane.
		- **e.** In the *Servers* window, click the **New** button.
		- **f.** Type the name of the host that is to run the NetBackup Remote Administration Console.
		- **g.** Then click the **OK** button. The name of the host appears in the *Additional Servers* list.
		- **h.** Click **OK**.
- **2.** Edit the bp.confile to add the remote UNIX DataCenter to the server list.
	- **a.** Go to the remote NetBackup UNIX server. In the /usr/openv/netbackup/bp.conf file, at the end of the SERVER = lines, add the following line:

SERVER = *name-of-Administration-Console-machine*

Where *name-of-Administration-Console-machine* is the name of the machine where the NetBackup Remote Administration Console will be installed.

- **3.** If you have an existing NetBackup Remote Administration Console installed and you want to add a remote master server, perform the following steps.
	- **a.** Go to the Remote NetBackup Windows server and open the NetBackup Remote Administration Console.
	- **b.** In the left pane of the NetBackup Remote Administration Console, select **Host Properties > Master Server**. The host server appears in the main window.
	- **c.** Right click on the name of the host server in the **Configuration for servers of (***host server name***)** field.
	- **d.** Select **Properties (Read/Write)**. The *Master Server Properties* window appears.
	- **e.** In the *Master Server Properties* window, click the Servers tab.
	- **f.** In the **Global Operations** box, in the field labeled Add to all lists, type the name of the host that is to run the NetBackup Remote Administration Console. Then click the "+" button.

The name of the host appears in the Additional Servers list.

**g.** Click OK.

## **Install NetBackup Agents and Options**

After your initial installation is complete, you can install any other NetBackup agents and options (such as NetBackup for Oracle) by following the instructions in the NetBackup guide that comes with that product.

 $\overline{\phantom{a}}$ 

# **Performing an Upgrade Installation 3**

This section explains how to upgrade your UNIX server to NetBackup 4.5.

## **Requirements**

As a general rule, ensure that the NetBackup release level on each server is at least equal to that on the clients. Older versions of server software can encounter problems with newer clients. Upgrade all servers first so they are at the same level.

**Caution** Back up your NetBackup databases before upgrading NetBackup software on the master server.

You can upgrade to 4.5 only if you currently have NetBackup 3.4, 3.4.1, or 4.0V software installed.

**Note** There are specific installation instructions for the NetBackup ServerFree Agent product (4.0V). For more information on how to upgrade from 4.0V to 4.5 refer to the Installation Chapter of the *NetBackup ServerFree Agent* manual.

**Note** If you have 3.4, 3.4.1, or 4.0V clients that are unsupported at 4.5 and encounter problems with using the new features of 4.5, move those clients to a separate policy.

#### **Allowing for Reinstallation of Earlier Versions of NetBackup**

If you ever intend to reinstall a previous version of NetBackup after you have performed an upgrade, you must perform the following steps before you do any upgrade. The following steps remind you to back up all databases, patches, etc. Then, if you need to reinstall a previous version, you will have saved the most current data.

#### ▼ **To allow for installing previous versions of NetBackup**

- **1.** Back up all databases (media, volume, configuration, device) on the master and remote media servers.
- **2.** Back up all NetBackup patches, scripts, and bp.conf entries that are specific to the earlier version of NetBackup.
- **3.** You do not have to upgrade your clients at this time, only the master and remote media servers.

## **Install Software on UNIX Servers and Clients**

Prior to installing software on servers and clients, you will need to prepare for the installation first.

## **Preparing for Installation**

**1.** Stop the NetBackup/Media Manager daemons:

```
/usr/openv/netbackup/bin/goodies/bp.kill_all
```
**2.** On Solaris and HP, stop all instances of the NetBackup Java interface applications. You can find the process IDs for the NetBackup Java applications by piping the output of ps into grep.

On Solaris, for example:

ps -ef | grep jre | grep openv

Then, use the kill command to terminate the processes.

**3.** On Solaris only, if you are upgrading to NetBackup 4.5 or reinstalling it, remove the current SUN packages.

**Caution** This will remove all/any NetBackup scripts you may have modified.

**a.** If you are upgrading from any version prior to NetBackup 4.5 to NetBackup 4.5 enter the following command and skip Step b:

pkgrm SUNWnetbp SUNWmmgr

**b.** If you are reinstalling NetBackup 4.5 enter the following command.

pkgrm VRTSnetbp

**c.** When asked:

Are you doing this pkgrm as a step in an upgrade process?

Answer y for yes and continue with the installation.

- **4.** Delete any existing NetBackup startup or shutdown scripts (S77netbackup and K77netbackup) out of init.d and  $rc[N]$ .d directories.
- **5.** On AIX, uninstall the ovpass driver:

/usr/openv/volmgr/bin/driver/remove\_ovpass

**Caution** This will delete any robotic control paths, that will need to be created again. For more information about the robotic control paths, see the *NetBackup Media Manager Device Configuration Guide for UNIX* manual.

### **Installing the Software**

As the root user, install the NetBackup server software first on the master server and then on all remote media servers. The steps for each server are as follows:

**Note** When installing a NetBackup server, master or media, you must enter a NetBackup DataCenter-base product license key. On the master server, you must also enter license keys for any additional NetBackup software product options or agents used on the server or its clients.

**1.** Check your order to make sure that you have license keys for all the NetBackup servers, clients, options, and agents that you ordered.

For more information on administering NetBackup licenses see the *NetBackup DataCenter System Administrator's Guide for UNIX.*

- **2.** Log in as the root user on the server.
- **3.** Insert the CD-ROM in the drive.
	- **a.** HP systems only: Because the NetBackup CD-ROM is Rockridge formatted, it must be mounted by entering the following commands:

```
nohup pfs_mountd &
nohup pfsd &
pfs_mount -o xlat=unix /dev/dsk/device-ID /cdrom
Where device_ID is the ID of your CD-ROM drive.
```
**4.** Change your working directory to the CD-ROM directory:

**cd cd\_rom\_directory**

Where *cd\_rom\_directory* is the path to the directory where you can access the CD-ROM. On some platforms, it may be necessary to mount the directory.

**5.** Execute the install script:

**./install**

**6.** When the menu appears, choose option 1 (NetBackup). This installs both Media Manager and NetBackup software on the server.

Option 2 (NetBackup Client Software) is for local installation on UNIX clients (see "Install Client Software Locally" on page 42) or for reinstalling client software without disturbing the NetBackup and Media Manager installation.

**7.** Follow the prompts in the installation script.

If you did not upgrade all clients at the time of installation, see "Upgrading Clients After the Installation" on page 60.

- ◆ If this is a remote media server, install only the Media Manager and the server software for NetBackup. The correct NetBackup client software is automatically installed. Do not install the other client software on a remote media server.
- ◆ The installation script can push client software to up to 30 clients simultaneously. If you have more than 30 UNIX clients to upgrade, we suggest you respond to the installation script as explained in "Upgrading More Than 30 Clients," in the next section.
- ◆ If your server is NCR, Sequent, or SGI, you must install client software locally to install NetBackup Java on servers and clients that are NetBackup Java capable. You can administer these servers from a system that supports Java. NetBackup Java is only installed and distributed to NetBackup Java-capable UNIX clients from Alpha, HP, Linux, RS6000, and Solaris NetBackup server platforms.

**Note** On Solaris, if you have done the pkgrm, you will not be prompted to update your NetBackup clients.

## **Upgrading more than 30 clients**

This section pertains to DataCenter users who have more than 30 clients to upgrade.

#### **Upgrading More Than 30 Clients**

When asked:

Do you want to update the NetBackup software on the clients?  $(y/n)$  [y]

#### Answer **y**.

The script proceeds as follows:

Starting update clients script. There are *N* clients to upgrade. Do you want the bp.conf file on the clients updated to list this server as the master server?  $(y/n)$  [y]

#### Answer either **y** or **n** here.

Enter the number of simultaneous updates you wish to take place. Must be in the range 1 - 30 (default: 15)

#### Press Enter (Return).

The upgrade will likely take *Y* to *Z* minutes. Do you want to upgrade clients now?  $(y/n)$  [y]

#### Answer **n**.

You will need to upgrade clients later with install client files or update clients -ClientList filename. The complete list of UNIX clients can be found in /tmp/NB\_CLIENT\_LIST.04-29-1533.13195.

(04-29-1533.13195 is a date-time.pid that changes with each execution)

After the install, edit the file /tmp/NB\_CLIENT\_LIST.04-29-1533.13195 appropriately for your site.

◆ You can delete clients and change OS levels. The format of each entry in the file is:

*hardware\_type os\_level client\_name*

Where *hardware type os level* and *client name* are as defined for the clients in the NetBackup class configuration.

- ◆ For more than 30 clients, you can divide the list into multiple files and execute update\_clients for each file.
- ◆ You can also upgrade only one client by creating an entry for just that client in the -ClientList file.

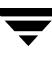

#### ▼ **Upgrading Clients After the Installation**

If you did not update the NetBackup client software on all currently configured UNIX client systems when running the installation script, do so now by performing the following steps as root user on the NetBackup master server.

**1.** As a root user on the NetBackup master server, check whether bprd is running by executing:

/usr/openv/netbackup/bin/bpps

**2.** If only one bprd shows up in the bpps output, there are no active backups or restores. You can terminate the bprd daemon by executing:

/usr/openv/netbackup/bin/admincmd/bprdreq -terminate

**3.** Update UNIX client software by executing the update clients script with one of the following commands:

If you are using a -ClientList file (as explained in "Upgrading More than 30 Clients") execute the following (all on one line):

```
/usr/openv/netbackup/bin/update_clients -ClientList file_name
```
If you are not using a -ClientList file, execute:

/usr/openv/netbackup/bin/update\_clients

**4.** After all servers and clients have been updated, start NetBackup and Media Manager daemons as the root user on the master server by entering the commands:

/usr/openv/volmgr/bin/ltid /usr/openv/netbackup/bin/initbprd

This completes the UNIX server and UNIX client updates.
# **Upgrading from NetBackup BusinesServer 4.5 to NetBackup DataCenter 4.5**

<span id="page-72-4"></span><span id="page-72-3"></span><span id="page-72-2"></span>**Note** When installing a NetBackup server, master or media, you must enter a NetBackup DataCenter-base product license key. On the master server, you must also enter license keys for any additional NetBackup software product options or agents used on the server or its clients.

**1.** Check your order to make sure that you have license keys for all the NetBackup servers, clients, options, and agents that you ordered.

<span id="page-72-1"></span>For more information on administering NetBackup licenses see the *NetBackup DataCenter System Administrator's Guide for UNIX.*

- **2.** Reinstall NetBackup, using the instructions from the previous section, "Install Software on UNIX Servers and Clients" on page 56
- **3.** When prompted, enter the DataCenter license key.

This will perform a DataCenter-specific configuration and install the correct man pages.

**4.** Once you have upgraded the NetBackup software, read through the following additional steps. Perform those that apply to your system.

**Note** When upgrading from a BusinesServer evaluation license key to a permanent DataCenter base product license key on Windows servers, restart the NetBackup services. Restarting the services will ensure that the Help > About NetBackup menu displays the proper licensing information.

# **Completing your system update after an upgrade**

- **1.** Upgrade any separately-priced options (such as NetBackup for Oracle) on clients that have been upgraded. Separately-priced options should be at the same level as the NetBackup client.
- **2.** If you made changes to NetBackup scripts prior to the upgrade, apply those changes to the new, upgraded versions of the scripts.

During installation, NetBackup overwrites the following files. Before overwriting the files, it appends the version to the name and copies the renamed files to a file or directory.

<span id="page-72-0"></span>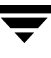

- ◆ All files in the /usr/openv/netbackup/bin/goodies directory and the /usr/openv/netbackup/help directory.
- $\bullet$  Some files and directories in /usr/openv/volmgr.
- ◆ The following scripts from the /usr/openv/netbackup/bin directory:

```
backup_notify
backup_exit_notify
bpend notify (present only if used)
bpend_notify_busy (present only if used)
bpps
bpstart notify (present only if used)
dbbackup_notify
diskfull_notify
initbpdbm
initbprd
restore notify
session notify
session start notify
userreq_notify
```
For example, an upgrade from NetBackup 3.4 to 4.5 would result in changing:

/usr/openv/netbackup/bin/goodies

to

```
/usr/openv/netbackup/bin/goodies.3.4GA
```
and changing

/usr/openv/netbackup/bin/initbprd

to

/usr/openv/netbackup/bin/initbprd.3.4GA

**3.** If this is a master server upgrade installation and the site had previously allowed nonroot users to administer NetBackup, the default permissions and group on the newly installed files allow only a root user to perform NetBackup administration.

To determine how to restore nonroot administrator capability, refer to the *NetBackup DataCenter System Administrator's Guide for UNIX*.

If you are going to use the NetBackup Java interfaces, see the *NetBackup Release Notes* for configuration information. The online help provides operating instructions.

# **Uninstall NetBackup DataCenter and Clients 4**

<span id="page-74-1"></span>This chapter gives instructions for uninstalling NetBackup 4.5 DataCenter software from your current system. In addition, all add-on products (including Storage Migrator) and associated databases will be removed. During each procedure you will be given the opportunity to save any data that you want, and uninstall the add-on product before completing the uninstall of NetBackup.

## **How to Uninstall DataCenter (Solaris)**

<span id="page-74-0"></span>**Caution** The following procedure uninstalls NetBackup, any add-on products, and associated databases that are installed on this machine, including VERITAS Storage Migrator. VERITAS recommends that you save the data that you require and uninstall any add-on products before you uninstall NetBackup.

- **1.** Log in as the root user on the server.
- **2.** Perform a catalog backup.
- **3.** Remove add-on products, by performing the following steps:
	- **a. Important** Save all important data from any add-on products installed. For instruction on how to migrate files to a secondary storage device, refer to the *NetBackup Storage Migrator for UNIX System Administrator's Guide*.
	- **b.** Uninstall each add-on product. For instructions on uninstalling VERITAS Storage Migrator, refer to the *NetBackup Storage Migrator Installation Guide for UNIX*.
- **4.** Stop the NetBackup/Media Manager daemons:

/usr/openv/netbackup/bin/goodies/bp.kill\_all

**Note** Remove any add-on NetBackup products that you have installed. To find out which NetBackup packages are installed on your system, run pkginfo(1).

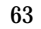

**5.** Execute the uninstall script:

pkgrm VRTSnetbp

- **6.** Answer **no** to the "Is this an upgrade?" prompt.
- **7.** Answer **yes** to the "Remove references to NetBackup/Media Manager from services and inetd config files?" prompt.
- **8.** Answer **yes** to remove non-empty directories.
- **9.** Remove the following files:

```
rm -f /etc/rc2.d/S77netbackup
rm -f /etc/rc0.d/K77netbackup
```
**10.** Execute the following command to remove the NetBackup-Java application state data for the root account:

/bin/rm -rf /.nbjava

**11.** Inform NetBackup-Java users that they can remove their \$HOME/.nbjava directory.

<span id="page-75-0"></span>The \$HOME/.nbjava directory contains application state information (for example, table column order and size) that is saved when the user exits NetBackup-Java applications. The uninstall process removes this directory for the root user only.

## **How to Uninstall DataCenter (all other UNIX servers)**

**Caution** The following procedure uninstalls NetBackup, any add-on products, and associated databases that are installed on this machine, including VERITAS Storage Migrator. VERITAS recommends that you save the data that you require and uninstall any add-on products before you uninstall NetBackup.

- **1.** Log in as the root user on the server.
- **2.** Perform a catalog backup.
- **3.** Remove add-on products, by performing the following steps:
	- **a. Important** Save all important data from any add-on products installed. For instruction on how to migrate files to a secondary storage device, refer to the *VERITAS Storage Migrator for UNIX System Administrator's Guide*.
	- **b.** Uninstall each add-on product. For instructions on uninstalling VERITAS Storage Migrator, refer to the *VERITAS Storage Migrator Installation Guide for UNIX*.
- **4.** Stop the NetBackup/Media Manager daemons:

```
/usr/openv/netbackup/bin/goodies/bp.kill_all
```
- **5.** To remove references to NetBackup/Media Manager from /etc/services and the **[x]inetd** configuration files, run the **edit\_services** script located in the /usr/openv/netbackup/bin/goodies directory.
- **6.** Remove the /usr/openv directory:

If /usr/openv is a physical directory, execute:

```
rm -rf /usr/openv
```
If /usr/openv is a link, execute:

**cd /usr/openv rm -rf \* cd / rm -f /usr/openv**

**Caution** The rm -f /usr/openv command will also uninstall any Add-on products installed on this machine.

**7.** For Linux systems only. If you modified the startup and shutdown scripts as described in "Configuring Automatic Startup and Shutdown of NetBackup" on page 24, execute:

```
/sbin/chkconfig --del netbackup
```
**8.** Remove the following links:.

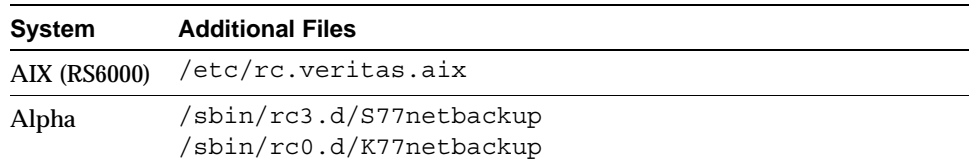

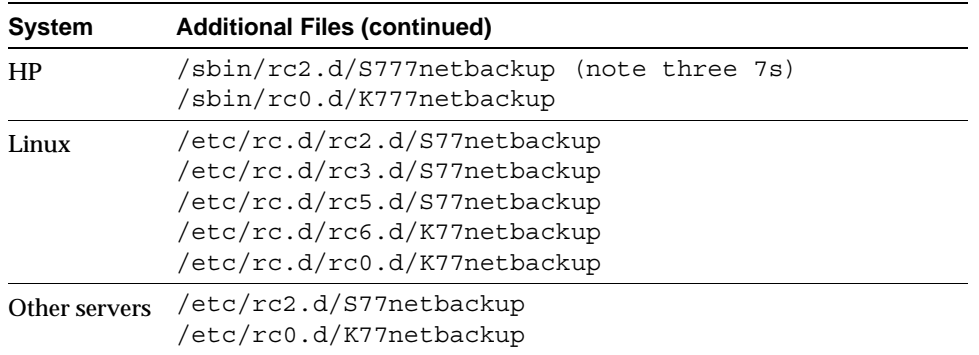

**9.** Remove any NetBackup entries from the following files.

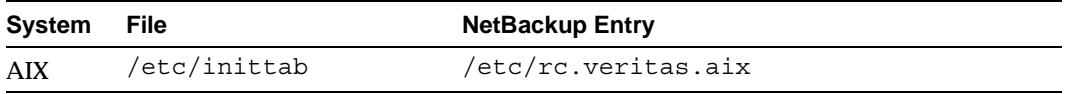

**10.** Execute the following command to remove the NetBackup-Java application state data for the root account:

**/bin/rm -rf /.nbjava**

**11.** Inform NetBackup-Java users that they can remove their \$HOME/.nbjava directory.

The \$HOME/.nbjava directory contains application state information (for example, table column order and size) that is saved when the user exits NetBackup-Java applications. The uninstall process removes this directory for the root user only.

## **How to Uninstall NetBackup Clients**

<span id="page-78-1"></span>**Note** If you are uninstalling NetBackup from a machine on which you have installed the NetBackup-Java Display Console, the Console will be also be removed when uninstalling NetBackup. You will need to reinstall the Console in order to continue using it on the machine.

<span id="page-78-0"></span>For instructions on uninstalling NetBackup client software for the following platforms, refer to the *NetBackup Installation Guide for PC Clients*.

- ◆ Windows 95, 98, ME, NT, 2000, XP (32 nd 64 bit), and LE
- **Macintosh**
- ◆ Novell NetWare

## **How to Uninstall UNIX NetBackup client software**

- **1.** Log on to the client system as the root user.
- **2.** Remove the /usr/openv directory.

If /usr/openv is a physical directory, execute:

<span id="page-78-2"></span>rm -rf /usr/openv

If /usr/openv is a link, execute:

```
cd /usr/openv
rm -rf *
cd /
rm -f /usr/openv
```
- **3.** Remove NetBackup entries in the /etc/services file, as follows.
	- **a.** Edit the client's /etc/services file.
	- **b.** Locate the lines marked by the following and remove them:

```
# NetBackup services#
.....
# End NetBackup services #
# Media Manager services #
....
# End Media Manager services #
```
- **4.** Remove the NetBackup entries in the /etc/inetd.conf file. For NCR this file is called inetd.local.
	- **a.** Edit the client's /etc/inetd.conf file.
	- **b.** Delete the lines for bpcd, vnetd, vopied, and bpjava-msvc.
- **5.** Execute the following two shell commands to cause inetd to read the updated inetd.conf (or inetd.local) file.
	- **a.** Enter the following.

For most UNIX clients:

ps -ea | grep inetd

For MacOS X 10.0, 10.1, and FreeBSD:

ps -ax | grep inetd

**b.** Run the kill command as follows. The process ID is the first number displayed in the output from the ps command.

kill -1 process ID

The ps command options may vary from one client platform to another.

**6.** For NetBackup-Java capable clients running the NetBackup-Java Administration Console, remove the NetBackup-Java state data by executing the following:

/bin/rm -rf /.nbjava

**7.** Inform users of this machine that they can remove their  $\frac{1}{2}$ HOME/.nbjava directory.

The \$HOME/.nbjava directory contains application state information (for example, table column order and size) that is saved when the user exits NetBackup-Java applications.

# **Related Documents**

This appendix lists and describes the technical manuals that pertain to NetBackup.

The CD-ROM for each NetBackup product has a copy of the related manuals in Adobe Portable Document Format (PDF). The PDF files are either in the root directory or the Docs directory on the CD-ROM.

To view the PDF copies of the manuals, you need an Adobe Acrobat reader, which you can download from the Adobe web site at www.adobe.com. VERITAS assumes no responsibility for the correct installation or use of the reader.

## **Release Notes**

*NetBackup Release Notesfor UNIX and Windows*

Provides important information about NetBackup DataCenter and BusinesServer products on UNIX- and Windows-based servers, such as the platforms and operating systems that are supported and operating notes that may not be in the NetBackup manuals or the online help.

# **Getting Started Guides**

*NetBackup BusinesServer Getting Started Guide for UNIX*

Explains how to get NetBackup BusinesServer software installed and running on UNIX-based platforms.

# **Installation Guides**

◆ *NetBackup Installation Guide for PC Clients*

Explains how to install NetBackup PC client software. The supported PC clients are Microsoft Windows, Macintosh, and Novell NetWare.

◆ *NetBackup DataCenter Installation Guide for UNIX*

Explains how to install NetBackup DataCenter software on UNIX-based platforms.

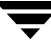

# **System Administrator's Guides - Basic Product**

- ◆ *NetBackup DataCenter System Administrator's Guide for UNIX* Explains how to configure and manage NetBackup DataCenter on a UNIX server.
- ◆ *NetBackup BusinesServer System Administrator's Guide for UNIX* Explains how to configure and manage NetBackup BusinesServer on a UNIX server.
- ◆ *NetBackup DataCenter Media Manager System Administrator's Guide UNIX*

Explains how to configure and manage the storage devices and media on UNIX servers running NetBackup DataCenter. Media Manager is part of NetBackup DataCenter.

◆ *NetBackup BusinesServer Media Manager System Administrator's Guide for UNIX*

Explains how to configure and manage the storage devices and media on UNIX servers running NetBackup BusinesServer. Media Manager is part of NetBackup **BusinesServer** 

# **System Administrator's Guides - Agents and Options**

◆ *NetBackup Database Archiver System Administrator's Guide*

Explains how to install, configure, and use NetBackup for Database Archiver for Oracle on UNIX.

◆ *NetBackup for DB2 on UNIX System Administrator's Guide*

Explains how to install, configure, and use NetBackup for DB2 on UNIX.

For IBM DB2 version 5.2, you may also need the following manuals from IBM:

*IBM DB2 Universal Database for UNIX Quick Beginnings Version 5.2*

*IBM DB2 Universal Database for UNIX Extended Enterprise Edition Quick Beginnings Version 5.2*

*Cmd Ref IBM DB2 Universal Database Command Reference*

For IBM DB2 version 6.1, you may also need the following manuals from IBM:

*IBM DB2 Universal Database for UNIX Quick Beginnings Version 6*

*IBM DB2 Universal Database for UNIX Extended Enterprise Edition Quick Beginnings Version 6*

*Administration Guide:Design and Implementation Version 6*

*Administrative API Reference Version 6*

*Command Reference Version 6*

*Troubleshooting Guide Version 6*

*Quick Beginnings: Enterprise Extended Edition for UNIX Version 6*

*Quick Beginnings for UNIX Version 6*

◆ *NetBackup Encryption System Administrator's Guide*

Explains how to install, configure, and use NetBackup encryption software to provide file-level encryption of backups and archives.

◆ *NetBackup FlashBackup System Administrator's Guide for UNIX*

Explains how to install, configure, and use NetBackup FlashBackup. The FlashBackup product combines the increased performance of raw-partition backups with the ability to do individual file restores.

◆ *NetBackup for EMC Fastrax System Administrator's Guide for Solaris*

Explains how to install, configure, and use NetBackup for EMC Fastrax. This product allows backup and restore of EMC Symmetrix client data by means of an EMC Fastrax system functioning as a third-party copy device.

◆ *NetBackup for Informix System Administrator's Guide*

Explains how to install, configure, and use NetBackup for Informix to back up and restore Informix databases that are on a UNIX NetBackup client.

For this product, you may also need the following manual from Informix Software Incorporated:

*Informix-Online Dynamic Server Backup and Restore Guide*

*Informix-Online Dynamic Server Administration Guide*

◆ *NetBackup for Lotus Notes System Administrator's Guide for UNIX*

Explains how to install, configure, and use NetBackup for Lotus Notes to back up and restore Lotus Notes databases and transaction logs.

◆ *NetBackup for NDMP System Administrator's Guide*

Explains how to install, configure, and use NetBackup for NDMP to control backups on an NDMP host.

◆ *NetBackup for Oracle on UNIX System Administrator's Guide*

Explains how to install, configure, and use NetBackup for Oracle to back up and restore Oracle databases that are on a UNIX NetBackup client.

For this product, you may also need the following manuals from Oracle Corporation:

*Oracle Enterprise Manager Administrator's Guide*

*Oracle7 Enterprise Backup Utility Administrator's Guide*

*Oracle Server Backup and Recovery Guide* 

*Oracle7 Enterprise Backup Utility Installation and Configuration Guide* 

◆ *NetBackup for Oracle Advanced BLI Agent System Administrator's Guide - Solaris and HP-UX*

Explains how to install, configure, and use NetBackup for Oracle Advanced BLI Agent to back up and restore Oracle databases that are on a UNIX NetBackup client.

For this product, you may also need the following manuals from Oracle Corporation:

*Oracle Enterprise Manager Administrator's Guide*

*Oracle8 Server Backup and Recovery Guide*

For this product, also refer to the following VERITAS manuals:

*Database Edition for Oracle Database Administrator's Guide*

*Storage Edition for Oracle Database Administrator's Guide*

*NetBackup for Oracle Advanced BLI Agent System Administrator's Guide for Backups Without RMAN*

◆ *NetBackup for Oracle Advanced ServerFree Agent System Administrator's Guide - Solaris and HP*

Explains how to install, configure, and use NetBackup for Oracle Advanced ServerFree Agent to back up and restore Oracle databases that are on a UNIX NetBackup client.

For this product, you may also need the following manuals from Oracle Corporation:

*Oracle Enterprise Manager Administrator's Guide*

*Oracle8i Backup and Recovery Guide*

*Oracle8i Server Administrator's Guide*

*Oracle8i Recovery Manager User's Guide and Reference*

◆ *NetBackup for Oracle Advanced BLI Agent System Administrator's Guide for Backups without RMAN - Solaris and HP-UX*

Explains how to verify NetBackup for Oracle Advanced BLI Agent for Backups Without RMAN.

For this product, you may also need the following manuals from Oracle Corporation:

*Oracle Enterprise Manager Administrator's Guide*

*Oracle8 Server Backup and Recovery Guide*

For this product, also refer to the following VERITAS manuals:

*NetBackup for Oracle Advanced BLI Agent System Administrator's Guide*

*Database Edition for Oracle Database Administrator's Guide*

*Storage Edition for Oracle Database Administrator's Guide*

◆ *NetBackup for SAP on UNIX System Administrator's Guide*

Explains how to install, configure, and use NetBackup for SAP on UNIX.

For this product, you may also need the following manuals from Oracle Corporation:

*Oracle Enterprise Backup Utility Installation and Configuration Guide*

*BC SAP Database Administration : Oracle*

You may also need the following manual from SAP AG:

*BC-BRI BACKINT Interface R/3 System*, Release 3.x and 4.x

◆ *NetBackup for SYBASE on UNIX System Administrator's Guide*

Explains how to install, configure, and use NetBackup for SYBASE to back up and restore Sybase databases that are on a UNIX NetBackup client.

For this product, you may also need the following manuals from SYBASE Incorporated:

*SYBASE SQL Server Installation and Configuration Guide*

*SYBASE SQL Server System Administration Guide*

*SYBASE SQL Server Utility Programs for Unix*

*SQL Server Configuration Guide*

◆ *NetBackup Global Data Manager System Administrator's Guide for UNIX and Windows*

Explains how to install, configure, and use Global Data Manager (GDM) for NetBackup DataCenter and BusinesServer products on UNIX and Windows-based operating systems.

◆ *NetBackup ServerFree Agent System Administrator's Guide for UNIX*

Explains how to install, configure, and use ServerFree Agent for frozen image and SAN offhost backups.

◆ *NetBackup Vault System Administrator's Guide for UNIX and Windows*

Describes how to configure and use logical vaults and profiles to duplicate backups, perform catalog backups, eject media, and generate reports.

NetBackup Advanced Reporter System Administrator's Guide

NetBackup Advanced Reporter (NBAR) is a backup and storage management monitoring tool designed to simplify the task of monitoring and reporting on an organization's VERITAS NetBackup activities.

◆ *NetBackup SAN Shared Storage Option System Administrator's Guide for UNIX and Windows*

Provides information on installing and configuring the NetBackup Shared Storage Option (SSO) on UNIX and Windows-based servers. SSO is an extension to tape drive allocation and configuration for NetBackup DataCenter Media Manager.

## **User's Guides**

◆ *NetBackup User's Guide for Mac OS*

Explains how to use NetBackup on a Macintosh client to perform backups, archives, and restores. This guide also contains some configuration instructions for the NetBackup client software.

◆ *NetBackup User's Guide for UNIX*

Explains how to use NetBackup on a UNIX client to perform backups, archives, and restores.

◆ *NetBackup Vault 4.5 Operator's Guide for UNIX and Windows*

Describes procedures for sending tapes offsite, receiving tapes on site, and running reports on offsite media and vault jobs.

## **Device Configuration Guide - Media Manager**

◆ *NetBackup Media Manager Device Configuration Guide for UNIX*

Explains how to add device drivers and perform other system-level configurations for storage devices that are supported by NetBackup DataCenter and NetBackup BusinesServer Media Manager on UNIX hosts.

# **Troubleshooting Guides**

◆ *NetBackup Troubleshooting Guide for UNIX*

Provides troubleshooting information for UNIX-based NetBackup DataCenter and BusinesServer products, including Media Manager.

# **Index**

### **A**

[Accessibility viii](#page-7-0) [Adding UNIX clients 46](#page-57-0) Administration Client [starting 49](#page-60-0) [Automatic Startup and Shutdown of](#page-35-0)  NetBackup 24 [scripts 24](#page-35-1) [AIX 25](#page-36-0) [Alpha 24](#page-35-2) [HP 24](#page-35-3) [LINUX 25](#page-36-1) [AutoRunI.exe 49](#page-60-1)

#### **B**

[Backup Policy 1](#page-12-0) [Backup rotations 37](#page-48-0) [names 37](#page-48-1) Range of hours [All day 39](#page-50-0) [Off hours 39](#page-50-0) [Working hours 39](#page-50-0) [types 37](#page-48-2) Backup Policy type [Full Backup 38](#page-49-0) [Incremental Backup 38](#page-49-1) [Cumulative backup 38](#page-49-2) [Differential backup 38](#page-49-3) [User Backup 38](#page-49-4) [bp.conf file 19](#page-30-0) [bus adapter 26](#page-37-0)

### **C**

[Catalog 2](#page-13-0) [Catalog Backups 2](#page-13-0) CDE (Common Desktop Environment) [set up for NetBackup-Java 23](#page-34-0) [Cleaning Media 33](#page-44-0) [bar-code rules 33](#page-44-1)

[Client list 38](#page-49-5) [client\\_config script 46](#page-57-1) Clients [adding after initial install 46](#page-57-0) [loading onto server 23](#page-34-1) [pushing software to 23](#page-34-2) [uninstalling 67](#page-78-0) [Completing your system update 61](#page-72-0) [Configure a Master Server 27](#page-38-0) [Configure a Media Server 27](#page-38-1) [Configure NetBackup Server Software 26](#page-37-1) [Backup Policy 36](#page-47-0) [Catalog Backup 34](#page-45-0) [Configuring Volumes 31](#page-42-0) [Starting the NetBackup Administration](#page-38-2)  Console 27 [Storage Devices 29](#page-40-0) [Configure Storage Devices 25](#page-36-2) Configuring [devices 25,](#page-36-3) [26](#page-37-2)

## **D**

DataCenter [functions 1](#page-12-1) [device hosts 29](#page-40-1) [Devices, configuring 25,](#page-36-3) [26](#page-37-2) [Disk Storage Unit 5](#page-16-0) [Domain Name Service \(DNS\) 20](#page-31-0) [drive configuration 29](#page-40-2)

### **E**

[E-mail Notification of Product Updates viii](#page-7-1)

**F**

[Firewall 41,](#page-52-0) [42](#page-53-0)

### **G**

[Graphical Interfaces 8](#page-19-0)

**H**

[hosts file 20](#page-31-1)

**I**

[inetd.conf file 19](#page-30-1) Install [NetBackup DataCenter 19](#page-30-2) [Install Alternative Administration](#page-59-0)  Interfaces 48 [Install NetBackup Agents and Options 53](#page-64-0) Install NetBackup Clients [locally 42](#page-53-1) [install\\_client\\_files script 46](#page-57-2) **Installation** [Installation Notes 21](#page-32-0) [NetBackup Remote Administration](#page-60-2)  Console 49 server [procedure 22](#page-33-0) [requirements 20](#page-31-2) [script 19](#page-30-3) [UNIX clients 42](#page-53-2) [locally from CD-ROM 46](#page-57-3) [secure 45](#page-56-0) [trusting 43](#page-54-0) [Windows client 41](#page-52-1) Installing DataCenter [server software 22](#page-33-1) Interface [setup, Java 23](#page-34-3) [Internet Explorer 40](#page-51-0)

#### **L**

[License keys 22,](#page-33-2) [57,](#page-68-0) [61](#page-72-1) [Loading client types onto server 23](#page-34-1)

#### **M**

[Master Server 3,](#page-14-0) [22,](#page-33-3) [57,](#page-68-1) [61](#page-72-2) [configuring 27](#page-38-0) [Media 6](#page-17-0) [Media Manager 7](#page-18-0) [Media Server 4,](#page-15-0) [22,](#page-33-4) [34,](#page-45-1) [57,](#page-68-2) [61](#page-72-3) [configuring 27](#page-38-1) [Mounting a NetBackup CD-ROM 14](#page-25-0) [AIX 14](#page-25-1) [DG/UX 15](#page-26-0) [FreeBSD 16](#page-27-0) [HP-UX 16](#page-27-1) [IRIX 17](#page-28-0) [Pyramid/Reliant Unix 17](#page-28-1) [SCO UNIXWARE 18](#page-29-0) [Sequent 18](#page-29-1) [Multiple Data Streams 10](#page-21-0)

[Multiplexing 11](#page-22-0) [Mwm\\*keyboardFocusPolicy X resource 24](#page-35-4)

## **N**

NetBackup [Clients 5](#page-16-1) [Disk Storage Unit 5](#page-16-0) [Graphical Interfaces 8](#page-19-0) Installation [Installation Notes 21](#page-32-0) [Requirements 20](#page-31-2) [script notes 19](#page-30-4) [Master Server 3](#page-14-0) [Media 6](#page-17-0) [Media Manager 7](#page-18-0) [Media Server 4](#page-15-0) [NetBackup Administration Console 22,](#page-33-5) [27](#page-38-3) [NetBackup Client Software 40](#page-51-1) [Add a UNIX client type 46](#page-57-4) [Install locally 42](#page-53-1) [Install on secure UNIX clients 45](#page-56-1) [Installation requirements 40](#page-51-2) [Macintosh 41](#page-52-2) [NetWare Target 41](#page-52-3) [Remote installations 40](#page-51-3) [Windows clients 41](#page-52-4) [NetBackup Clients 5](#page-16-1) [NetBackup DataCenter 1](#page-12-1) [NetBackup Installation 13](#page-24-0) [Mounting a NetBackup CD-ROM 14](#page-25-2) NetBackup Remote Administration Console [installing 48,](#page-59-1) [51](#page-62-0) NetBackup Wizards [Backup Policy Configuration 10,](#page-21-1) [36](#page-47-0) [Catalog Backup Configuration 10,](#page-21-2) [34](#page-45-0) [Device Configuration 10,](#page-21-3) [29](#page-40-0) [Getting Started wizard 10](#page-21-4) [Volume Configuration 10,](#page-21-5) [31](#page-42-0) [Network Information Service \(NIS\) 20](#page-31-3)

### **P**

Performing an Upgrade Installation Install Software on UNIX Servers and Clients [Preparing for Installation 56](#page-67-0) [Policy 1,](#page-12-0) [36](#page-47-0) [Pushing client software 23](#page-34-2)

### **R**

[rc2.d directory 19](#page-30-5)

[Reinstall earlier version of NetBackup 55](#page-66-0) [Remote administration 48](#page-59-1) [Remote administration console 51](#page-62-0) [Remote installations 40](#page-51-3) [Requirements for installation 20](#page-31-2) [robot 35](#page-46-0) [Robot Inventory 32](#page-43-0) [Rockridge format for CR-ROM 22,](#page-33-6) [42,](#page-53-3) [46,](#page-57-5) [57](#page-68-3)

#### **S**

Scripts [client\\_config 46](#page-57-1) [install\\_client\\_files 46](#page-57-2) [server installation 19](#page-30-4) [SCSI ID, setting 26](#page-37-3) [services file 19](#page-30-6) [standalone drive 32,](#page-43-1) [35](#page-46-1) [standalone drives 33](#page-44-2) [storage units 29](#page-40-3) [System Shutdown Scripts 24](#page-35-5) [System Startup Scripts 24](#page-35-6)

#### **T**

[TCP/IP 40](#page-51-4)

#### **U**

Uninstall [NetBackup Clients 67](#page-78-1) [client software 67](#page-78-2) Uninstall DataCenter [All other UNIX Servers 64](#page-75-0) [Solaris 63](#page-74-0) Uninstall NetBackup DataCenter and

Clients NetBackup [Uninstall 63](#page-74-1) Uninstalling [NetBackup clients 67](#page-78-0) UNIX clients [installing locally 42,](#page-53-4) [46](#page-57-6) [Upgrade 55](#page-66-1) [BusinesServer to DataCenter 61](#page-72-4) [Completing a system update 61](#page-72-0) [more than 30 clients 59](#page-70-0) [Upgrade NetBackup 55](#page-66-1) [Requirements 55](#page-66-2) Upgradie [Clients After the Installation 60](#page-71-0) [Upgrading More Than 30 Clients 59](#page-70-1)

### **V**

volume groups [creating 31](#page-42-1) volumes [creating 31](#page-42-2)

#### **W**

Window Manager for Java interface [CDE 23](#page-34-4) [Motif 24](#page-35-7) [setup 23](#page-34-3) Windows client [installation 41](#page-52-1)

### **X**

[xbp interface 42](#page-53-5)